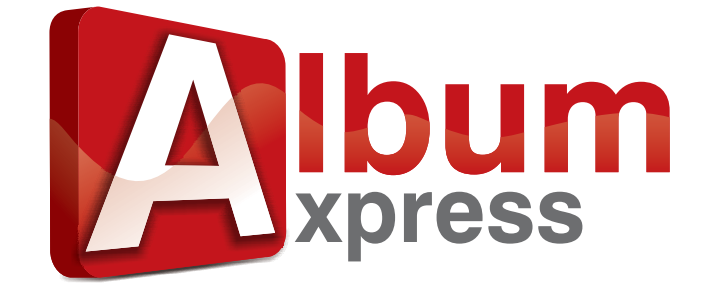

# Instrukcja obsługi

# www.dgflick.pl

# Spis treści

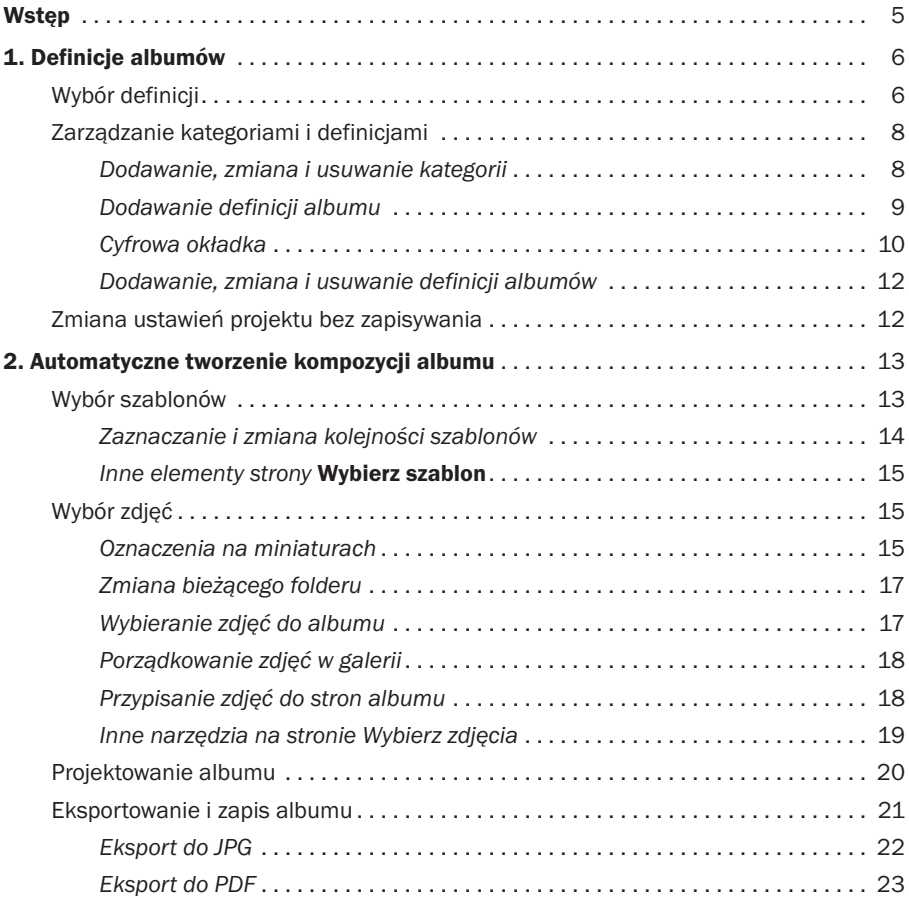

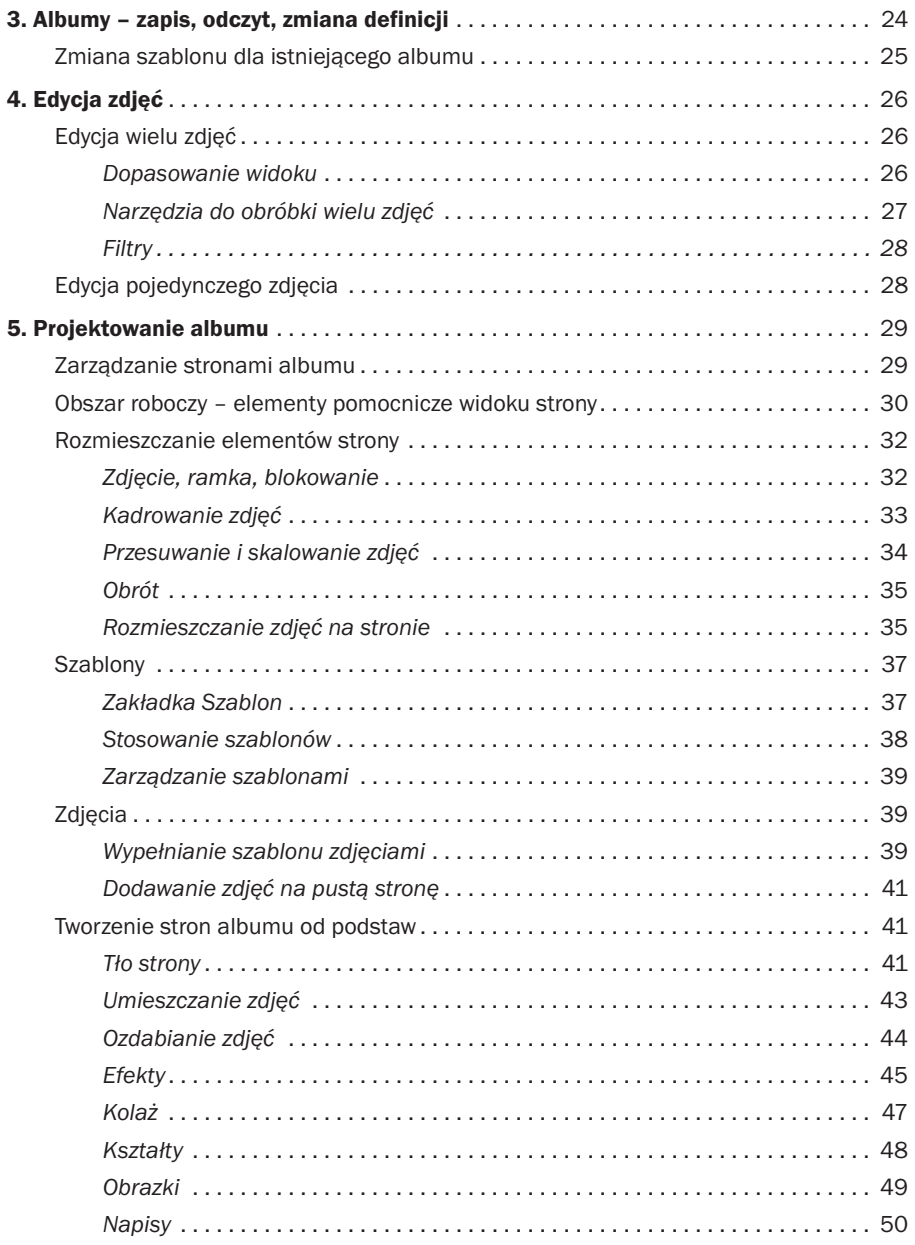

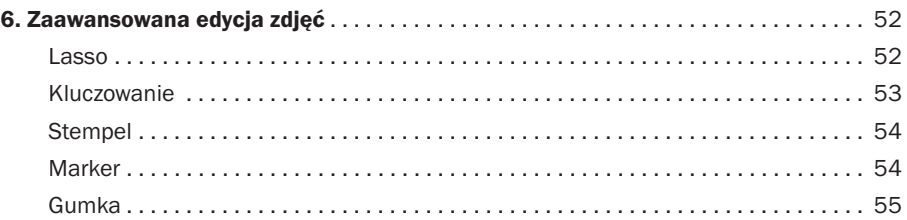

# Wstęp

Witamy w programie DgFlick Album Xpress. Jeśli szukałeś narzędzia, dzięki któremu minimalnym nakładem pracy i czasu można projektować imponujące formą albumy fotograficzne czy fotoksiążki, to miło nam poinformować, że Twoje poszukiwania zakończyły się sukcesem. Album Xpress jest właśnie dla Ciebie!

Dostarczone z programem definicje albumów i gotowe kompozycje stron dają Ci szansę na stworzenie profesjonalnie wyglądającej fotoksiążki w zaledwie kilka minut. Wspaniałe albumy, których tworzenie do niedawna wymagało drogich narzędzi i talentu plastycznego, teraz mogą wyjść spod Twojej ręki dzięki prostemu w obsłudze oprogramowaniu, działającemu na przeciętnym współczesnym komputerze.

Zapraszamy do zapoznania się z możliwościami programu. Niniejsza instrukcja podzielona jest na dwie zasadnicze części. Pierwsze dwa rozdziały koncentrują się na zautomatyzowanym tworzeniu albumów – pokazują, jak najmniejszym nakładem pracy stworzyć w kilku prostych krokach gotowy projekt. Pozostałe rozdziały omawiają szczegółowo większość funkcji edycyjnych programu – mówią o tym, jak stworzyć autorski album od podstaw lub przez modyfikację istniejących szablonów. Najbardziej dociekliwych użytkowników zachęcamy do samodzielnych eksperymentów i odsyłamy do pełnego katalogu funkcji programu, znajdującego się na stronie producenta.

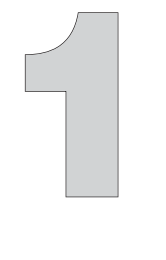

# Definicje albumów

Album Xpress jest programem do tworzenia projektów albumów fotograficznych, z których po wydrukowaniu powstają książki. Kiedy się o tym pamięta, łatwiej zrozumieć pierwszy krok tworzenia nowego albumu – jest nim wybór Definicji Albumu.

Prawidłowy dobór definicji jest bardzo ważny dla tworzonego projektu – dzięki temu mamy pewność, że na końcowym etapie (eksportu) uzyskamy pliki, które pozwolą wykonać wydruk ściśle odpowiadający parametrom tworzonej książki. Jest to dobrze widoczne przy tworzeniu nowej definicji – należy wtedy podać nie tylko rozmiar i układ strony, ale też parametry typowe dla książki, a więc rozmiar i typ okładki, sposób łączenia stron i ich zadrukowania. Część tych parametrów jest ściśle związana z procesem produkcji książki, dlatego w razie wątpliwości, lepiej skonsultować się z firmą, w której album będzie drukowany.

Po zgromadzeniu wszystkich informacji dotyczących parametrów projektu można w prosty sposób zmodyfikować jedną z gotowych definicji lub stworzyć nową. Dzięki tej funkcji oraz temu, że definicja albumu zapisywana jest niezależnie od projektu konkretnego albumu, można ją wielokrotnie wykorzystywać do tworzenia innych albumów o tych samych parametrach.

Wraz z instalacją programu Album Xpress otrzymujemy wiele przykładowych definicji, które można dowolnie modyfikować. Aby ułatwić korzystanie z definicji polskiemu użytkownikowi, na stronie *dgflick.pl* umieszczono gotowe definicje albumów dla formatów często wykonywanych w Polsce. Definicje dostępne są w postaci niewielkiego programu instalacyjnego – wystarczy pobrać pakiet i zainstalować go na komputerze *po* zainstalowaniu programu Album Xpress.

### **Wybór definicji**

Definicje albumów pogrupowane są w kategorie. Definicje umieszczone w jednej kategorii różnią się od siebie zwykle tylko rozmiarem albumu (rozmiarem strony), zaś między kategoriami różnice są zasadnicze.

Album Xpress ma formę kreatora. Pierwsze kroki w programie dotyczą właśnie wyboru definicji albumu. Aby tego dokonać, należy wybrać kategorię, a następnie definicję w obrębie danej kategorii. Konieczne są więc dwa kroki:

1. Na stronie Wybierz kategorię należy wskazać jedną z kategorii, a następnie wcisnąć przycisk .

 Każda kategoria przedstawiona jest graficznie, a dodatkowo obok ilustracji znajduje się opis, który jest podawany w momencie tworzenia kategorii. Poniżej ilustracji, obok ikony (7), wymienione są formaty szablonów należących do danej kategorii.

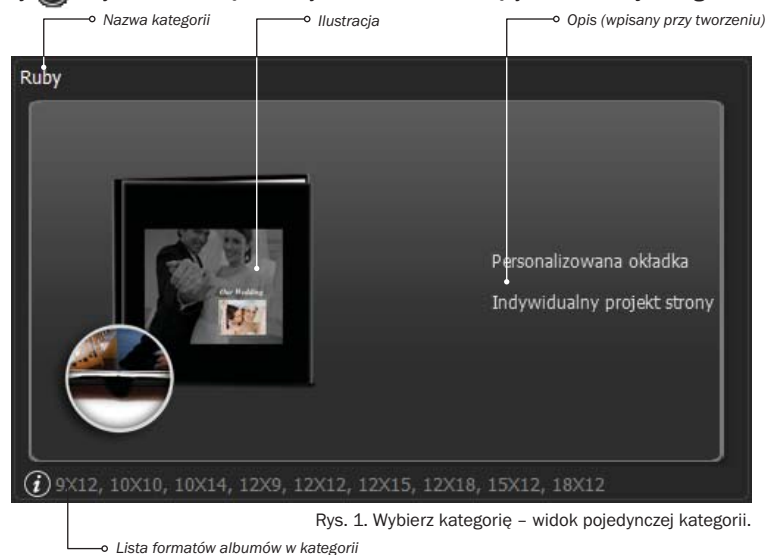

2. Na stronie Wybierz album należy wskazać konkretną definicje. Podobnie jak w wypadku kategorii poszczególne definicje opisane są przez ilustrację oraz listę cech charakterystycznych (w przypadku szablonów opis generowany jest automatycznie na podstawie parametrów, takich jak rozmiar, łączenie stron itp.). Najistotniejszy jest zwykle rozmiar strony, a także szczegóły dotyczące łączenia sąsiadujących stron (jeśli określono je w danej definicji).

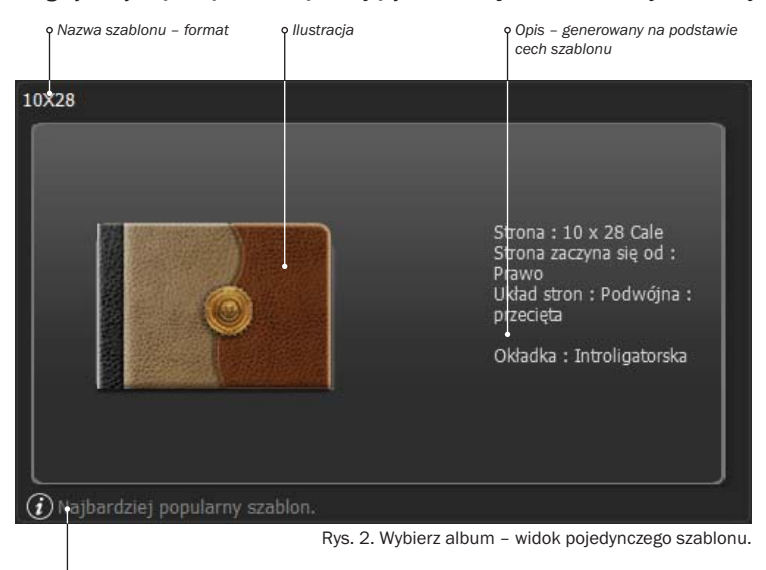

*Komentarz – widoczny tylko, jeśli dodano*

Aby przejść dalej, należy wcisnąć zieloną strzałkę **bylic**, znajdującą się w prawym dolnym rogu.

- W tym momencie program zaproponuje wybranie jednej z dwóch opcji:
	- Kreator nastąpi przejście do kolejnych etapów, opisanych w *Rozdziale 2*,
	- Ręcznie nastąpi przejście do strony Projektowanie albumu, opisanej w *Rozdziale 5*.

### **Zarządzanie kategoriami i definicjami**

Album Xpress pozwala tworzyć i zmieniać zarówno pojedyncze definicje, jak i kategorie. Służą do tego przyciski widoczne na dolnym pasku narzędziowym stron Wybierz album i Wybierz kategorie. Bezpośrednio po wejściu na strone są one ukryte, ale można je zobaczyć po kliknieciu na przycisk  $\geq$ . Za ich pomocą można: dodać, zmienić lub usunąć kategorię, dodać, zmienić lub usunąć definicie albumu.

#### Dodawanie, zmiana i usuwanie kategorii

Aby utworzyć nowa kategorie, należy na stronie Wybierz kategorie wcisnąć przycisk Program przejdzie do strony **Utwórz kategorię**, na której należy podać:

- Nazwę kategorii w polu Nazwa.
- Ścieżkę do pliku ilustrującego kategorię w polu **Obrazek** (należy wcisnąć przycisk  $\mathbf{r}$ i wskazać odpowiedni plik) – jeśli plik jest poprawny, jego podgląd zostanie pokazany w prawej części strony. Zalecamy, aby grafika nie była większa niż 250x250 pikseli.
- Treść opisu kategorii w polu Opis.

Kiedy wszystko jest już gotowe, należy nacisnąć przycisk i kategoria zostanie utworzona.

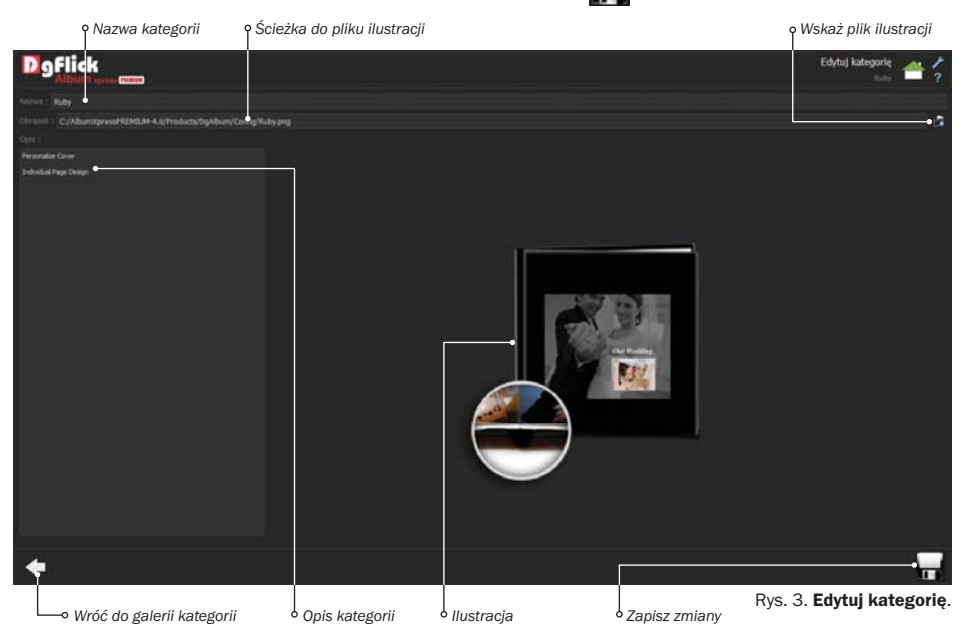

Aby zmienić istniejącą kategorię, należy na stronie Wybierz kategorię wcisnąć przycisk Program przejdzie do strony **Edytuj kategorię** (Rys. 3. na poprzedniej stronie). Zawiera ona te same pola, jakie były widoczne przy tworzeniu kategorii. Istnieje więc możliwość zmiany nazwy, opisu i ilustracji kategorii. Na zakończenie należy zatwierdzić zmiany, wciskając przycisk .

Wreszcie, aby usunąć kategorie, należy na stronie Wybierz kategorię wcisnąć przycisk Program poprosi o potwierdzenie decyzji o usunięciu kategorii, po czym kategoria zniknie z listy.

### Dodawanie definicji albumu

Aby utworzyć nowa definicie albumu, należy na stronie Wybierz album wcisnąć przycisk W tym momencie nastapi przejście do strony Utwórz album.

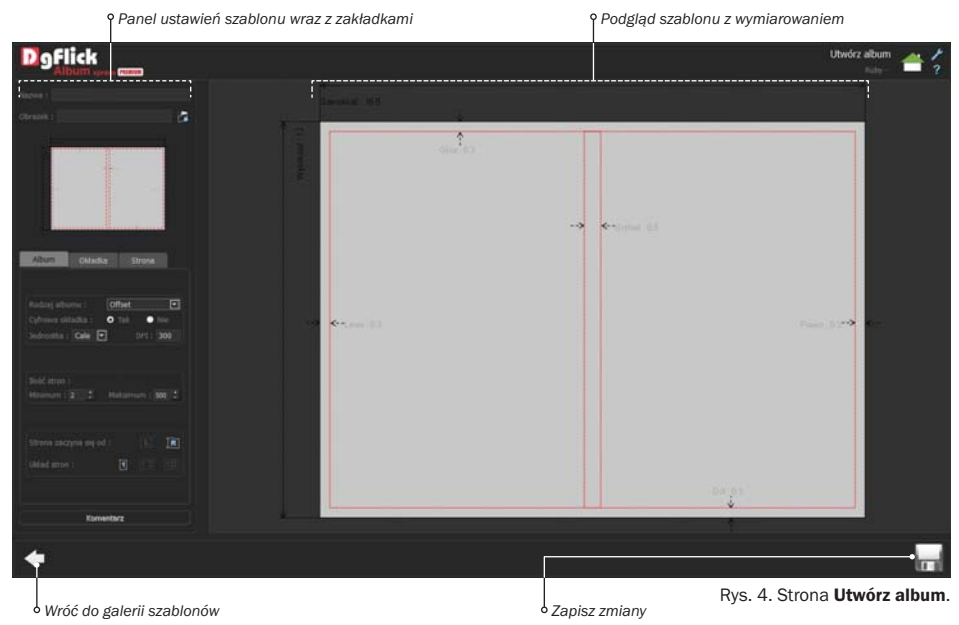

Można na niej zdefiniować wszystkie elementy albumu. Patrząc od góry, są to:

- Nazwa pod taka nazwa ten typ albumu prezentowany bedzie na liście definicii,
- **Obrazek** w tym polu należy wskazać plik z obrazem, który będzie reprezentować definicje.

Pozostałe elementy definicji podzielone są na trzy zakładki. Zakładka Album pozwala ustawić:

- rodzaj albumu, a właściwie technikę druku cyfrowy druk na papierze fotograficznym (Digital) lub druk offsetowy na zwykłym papierze (Offset),
- czy album ma mieć okładkę cyfrową, czy introligatorską (Cyfrowa okładka tak/nie),
- jednostkę miary obowiązującą przy edycji albumu tego typu (cale, mm, cm, piksele),
- rozdzielczość w punktach na cal (DPI).
- minimalną i maksymalną liczbę stron albumu,
- czy album zaczyna się od strony lewei, czy prawej (**Strona zaczyna się od**),
- czy strony będą tworzone pojedynczo, jako rozkładówki czy jako sparowane rozdzielone.

Jeśli ustawienia dotyczące podziału stron (pojedyncze, rozkładówka, sparowane rozdzielne) budzą wątpliwości, lepiej skonsultować się z firmą, w której album będzie drukowany.

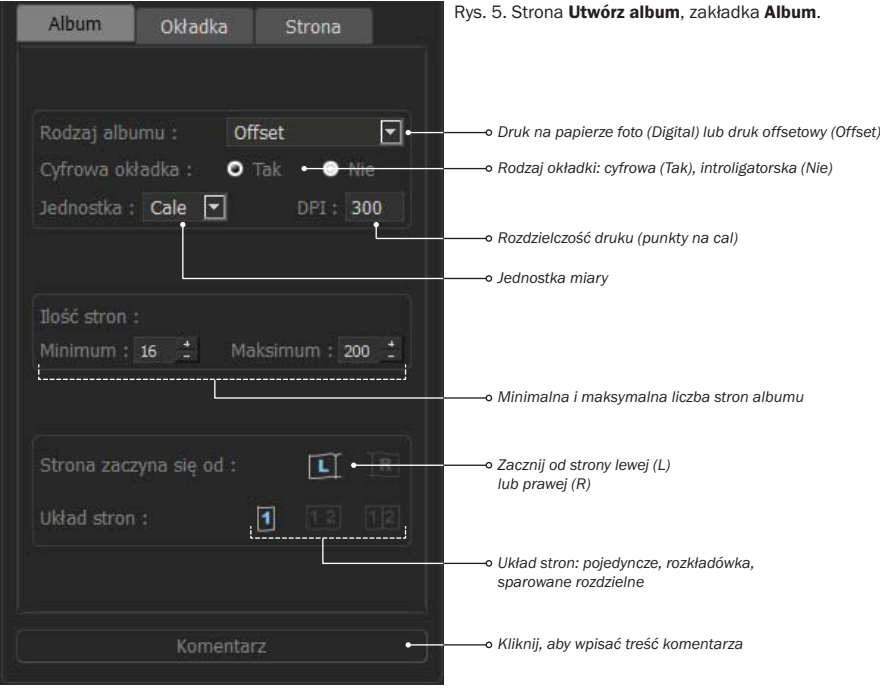

#### Cyfrowa okładka

Warto poświęcić kilka słów pojęciu okładki cyfrowej. Album tworzony w programie Album Xpress może mieć okładkę introligatorską, czyli tworzoną niezależnie od albumu – w zakładzie introligatorskim lub drukarni, lub okładkę cyfrową – zaprojektowaną również w programie. W praktyce oznacza to, że projekt albumu zawiera dodatkową stronę, zwykle większą niż pozostałe, która umożliwia wykonanie projektu okładki. Z projektu okładki na etapie eksportu tworzony jest oddzielny plik lub pliki do druku. Tak utworzony dodatkowy arkusz wydruku jest używany do naklejania na okładkę. Ponieważ arkusz do wydruku okładki jest tworzony jako wydruk cyfrowy, potocznie nazywamy taki typ okładki okładką cyfrową.

Ponieważ projekt okładki, jak już napisano, ma zazwyczaj inne wymiary niż strony albumu, należy go zdefiniować oddzielnie, do czego służy zakładka Okładka.

Zakładka Okładka zawiera elementy:

- wymiary: Szerokość, Wysokość,
- wymiary marginesów: Lewo, Prawo, Góra, Dół i grubość grzbietu,
- czy okładka ma być podzielona przy eksporcie albumu na dwa oddzielne pliki (Tak/Nie),
- jeśli powyższa opcja jest włączona (Tak), można określić też miejsce podziału,
- Logo, umieszczane w z góry określonym miejscu okładki, jest ostatnim elementem z tej grupy cech – należy wskazać plik graficzny na dysku.

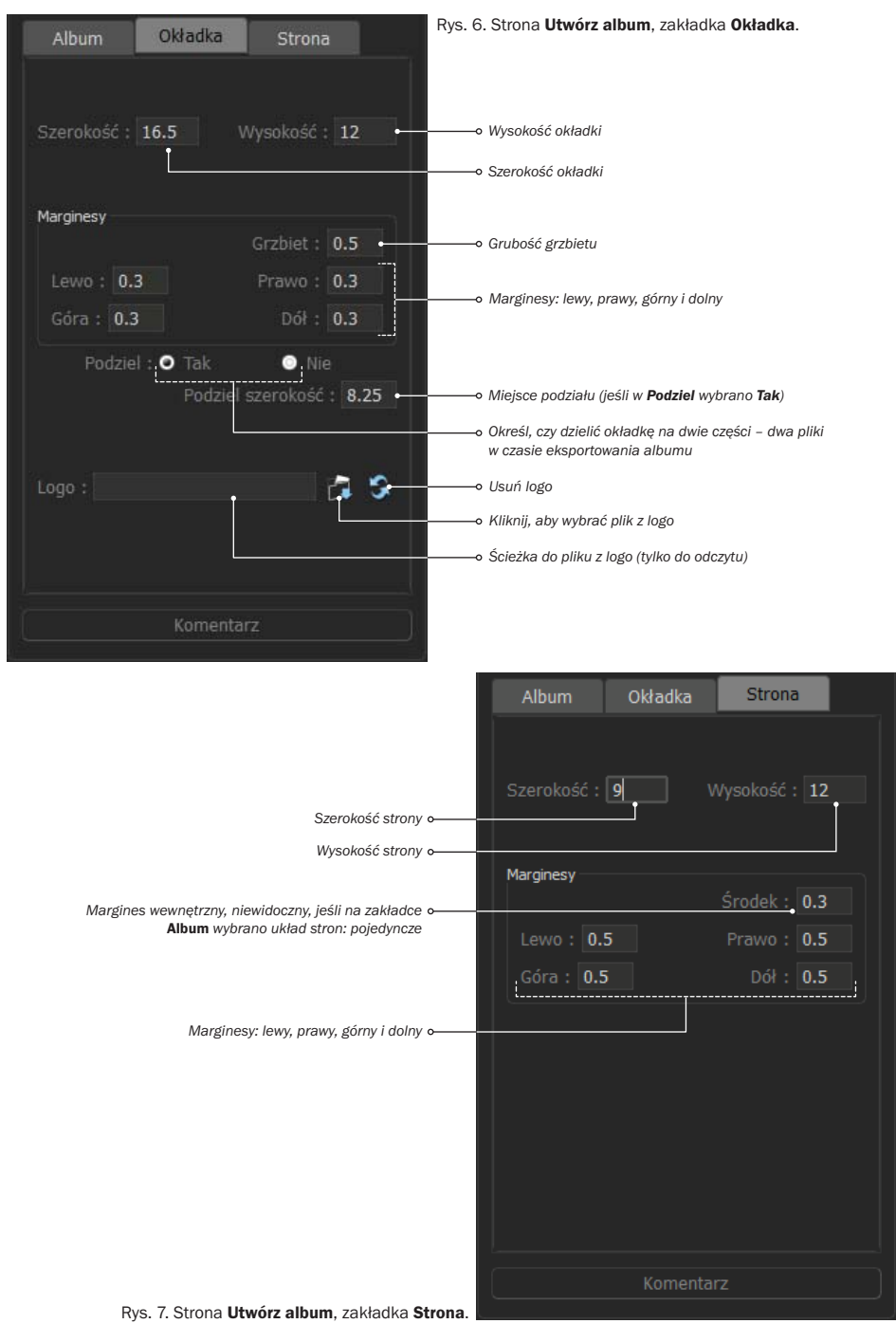

Zakładka Strona zawiera elementy definiujące rozmiary strony, a więc:

- Szerokość i Wysokość,
- marginesy: Lewo, Prawo, Góra i Dół,
- margines środkowy przydatny, gdy ze względu na technikę łączenia stron albumu (klejenie) wewnętrzne części stron pozostają niewidoczne.

Wreszcie w ostatnim polu opisu definicji możliwe jest umieszczenie komentarza – opisu tekstowego. Można go edytować dowolnie, ale warto zachować spójną formę dla wszystkich definicji, a przynajmniej w obrębie tej samej kategorii.

Gdy definicja jest gotowa, można ją zapisać, klikając na przycisk , względnie powrócić do strony Wybierz album. Jeśli definicja była modyfikowana, program zapyta, czy zmiany zapisać, czy odrzucić.

#### Dodawanie, zmiana i usuwanie definicji albumów

Aby zmienić istniejącą definicję, należy na stronie Wybierz album wcisnąć przycisk  $\Box$ . Program przejdzie do strony Edytuj album. Zawiera ona te same pola, jakie były widoczne przy tworzeniu definicii. Po modyfikacji ich wartości należy zatwierdzić zmiany, wciskając przycisk ... W celu usunięcia definicji należy na stronie Wybierz album wcisnąć przycisk . Program poprosi o potwierdzenie decyzji o usunięciu definicji, po czym zniknie ona z listy.

### **Zmiana ustawień projektu bez zapisywania**

Na stronie Wybierz kategorie znajduje się jeszcze jeden przycisk (w prawym dolnym rogu) – Własny. Jego wciśniecie powoduje przejście do strony Utwórz album, która zawiera niemal dokładnie te same pola co strona opisana w rozdziale *Dodawanie definicji albumu*, lecz bez pól Nazwa i Obrazek, ponieważ w tym wypadku definicja jest tworzona dla konkretnego, nowo tworzonego albumu i nie ma potrzeby nadawania jej nazwy, gdyż nie zostanie ona nigdzie zapisana.

Po wypełnieniu wszystkich niezbędnych pól należy wcisnąć przycisk , a następnie z menu wybrać jedną z opcji:

- Kreator nastąpi przejście do kolejnych etapów, opisanych w *Rozdziale 2*,
- Ręcznie nastąpi przejście do strony Projektowanie albumu, opisanej w *Rozdziale 5*.

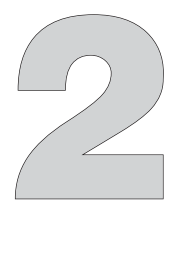

## Automatyczne tworzenie kompozycji albumu

Najmocniejszą stroną programu Album Xpress jest oczywiście niezwykle szybkie i wygodne tworzenie albumów. Cały album można skomponować w zaledwie kilku prostych krokach. A oto jak należy postąpić:

- 1. Po uruchomieniu programu należy wybrać kategorię albumów i wcisnąć przycisk .
- 2. Na stronie Wybierz album wskazać odpowiednią definicje albumu (w praktyce format), wcisnąć przycisk i wybrąć z menu opcie Kreator.
- 3. Na stronie Wybierz szablon wskazać co najmniej jeden szablon strony. Wybrane szablony będą kolejno używane do stworzenia stron albumu. Następnie należy wcisnąć .
- 4. Na stronie Wybierz zdjęcia należy wskazać zdjęcia, które mają być wykorzystane w albumie. Przyciskiem **można otworzyć panel umożliwiający wybór folderu ze zdjęciami.** Przycisk  $\otimes$  zaznacza wszystkie zdjęcia w bieżącym folderze. Na zakończenie należy wcisnąć przycisk .
- 5. Strona Proiektowanie albumu służy do modyfikacji wygenerowanego automatycznie albumu, ale jeśli zaproponowany przez program projekt stron jest odpowiedni, album można uznać za gotowy!

Dalej projekt albumu można zapisać przyciskiem **lub przejść do eksportu stron albumu**, wciskając przycisk $\Box$ 

Kolejne podrozdziały przedstawiają bardziej szczegółowo omówione przed chwilą kroki.

### **Wybór szablonów**

Strona Wybierz szablon składa się z galerii szablonów oraz paska narzędzi u dołu. Znajdujące się na pasku narzędzia służą do filtrowania szablonów. Zależnie od wybranej definicji albumu, początkowe ustawienie filtrów jest inne, a wraz z nim także lista widocznych szablonów. Wszystkie zainstalowane szablony podzielić można na grupy według kilku kryteriów:

- orientacii.
- liczby zdjęć na stronie,
- motywu,
- stylu,
- kolorystyki.

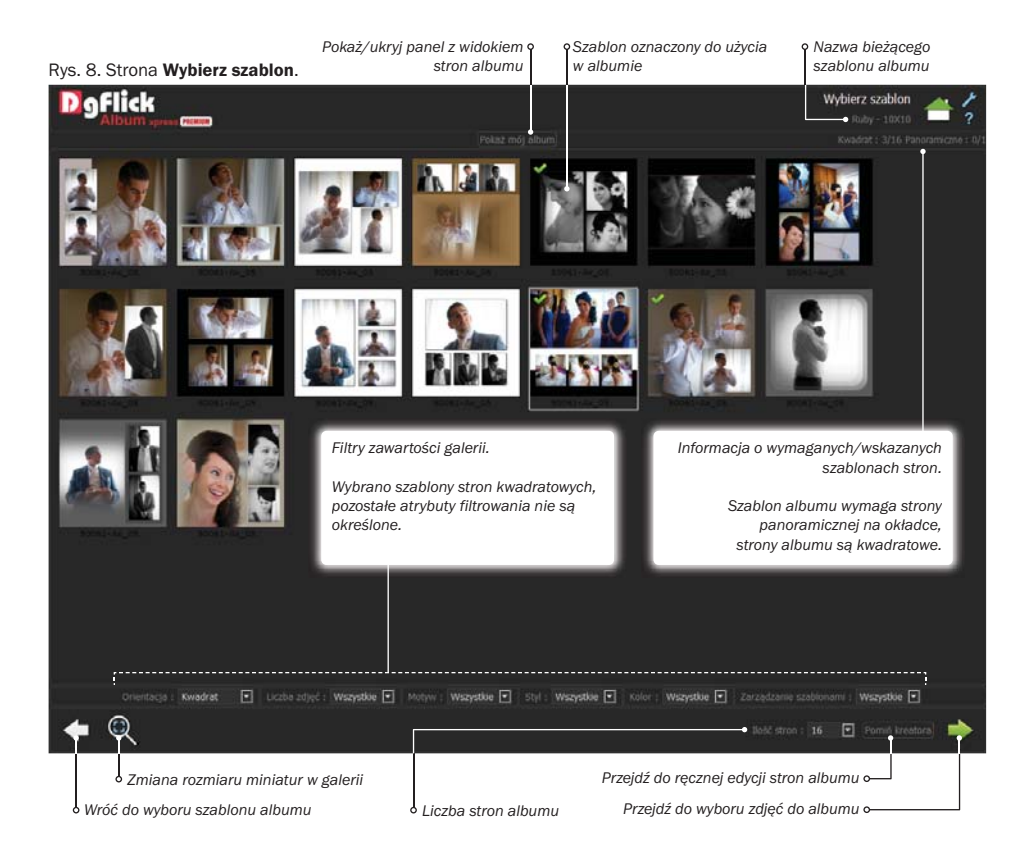

Każdemu z kryteriów podziału odpowiada lista rozwijana. Wybierając różne wartości na poszczególnych listach, można zmieniać zestaw obecnie wyświetlanych w galerii szablonów. W każdej z list rozwijanych znajduje się wartość Wszystkie. Jej wybranie oznacza pominięcie danego kryterium w filtrowaniu, np. pokazane będą wszystkie szablony, bez względu na liczbę zdjęć na stronie (oczywiście pozostałe kryteria filtrowania będą nadal uwzględniane). Dopiero ustawienie wartości Wszystkie na wszystkich listach rozwijanych zapełni widok galerii kompletem dostępnych szablonów.

Bez problemu możliwe jest użycie szablonów o różnych proporcjach w jednym projekcie – program automatycznie dopasowuje szablony do rozmiaru aktualnego projektu.

#### Zaznaczanie i zmiana kolejności szablonów

Do tworzenia stron albumu program wykorzystuje zaznaczone na stronie Wybierz szablon szablony. Szablony wykorzystywane są w takiej samej kolejności, w jakiej wyświetlane są w galerii. Dlatego czasem konieczna jest ręczna zmiana kolejności szablonów.

Aby wybrać szablon do wykorzystania w albumie, wystarczy kliknąć lewym przyciskiem myszy w miniaturę szablonu.

Aby zmienić kolejność szablonów, należy:

- 1. Najechać kursorem myszy na szablon, który ma zostać przeniesiony.
- 2. Wcisnąć lewy przycisk myszy szablon "przyklei" się do kursora.
- 3. Przeciągnąć go i upuścić na szablon, przed którym ma się znaleźć.

Postępując w ten sposób, można uszeregować dowolne szablony z listy w oczekiwanej kolejności.

Przed przejściem do kolejnego kroku należy upewnić się, że przynajmniej jeden szablon jest zaznaczony, w przeciwnym razie program wygeneruje puste strony albumu. Jeśli zamierzamy komponować album w pełni samodzielnie, puste strony są oczywiście pożądane.

#### Inne elementy strony Wybierz szablon

Z poziomu strony Wybierz szablon można także zmienić liczbę stron w albumie. Robi się to przy użyciu listy rozwijanej llość stron.

Powyżej obszaru galerii znajduje się jeszcze przycisk Pokaż mój album. Jego wciśnięcie rozwija (lub ukrywa) pasek z miniaturami wszystkich stron albumu, jednak na tym etapie strony są jeszcze puste.

Ostatnim przyciskiem na stronie jest **Pomiń kreatora** – jego wciśniecie powoduje utworzenie zadanej liczby pustych stron albumu do samodzielnego skomponowania.

### **Wybór zdjęć**

Wyboru zdjęć dokonuje się na stronie Wybierz zdięcia, której centralna część wypełniona jest miniaturami zdjęć z bieżącego folderu, u góry znajduje się pasek z miniaturami poszczególnych stron albumu, zaś u dołu pasek narzędziowy.

Najszybszym sposobem zapełnienia albumu zdjęciami jest wciśnięcie przycisku ( $\gg$ ), co spowoduje zaznaczenie wszystkich zdjęć z folderu, a następnie przycisku  $\Box$ , który prowadzi do ko-

lejnego etapu. Rzadko jednak jest tak, że zdjęcia w folderze ułożone są w takiej kolejności, w jakiej mają występować w albumie. Dlatego też strona Wybierz zdjęcia oferuje możliwość dowolnego ustalenia kolejności zdjęć i ułatwia ich przyporządkowanie do poszczególnych stron albumu.

#### Oznaczenia na miniaturach

Zanim opisany zostanie sposób wybierania zdjęć do albumu, warto poświęcić kilka słów oznaczeniom umieszczonym w prawym górnym rogu każdego zdjęcia oraz miniatury strony albumu, na nich bowiem opiera się mechanizm przypisywania zdjęć.

Każda miniatura strony albumu opatrzona jest kolejnym numerem. Dodatkowo, jeśli wybrany szablon albumu pozwala na zaprojektowanie własnej okładki, na pierwszym miejscu listy miniatur znajduje się strona oznaczona jako Okładka. Numery stron zawsze są uporządkowane rosnąco – jeśli użytkownik zmieni kolejność stron, o czym dalej, automatycznie zmieni się ich numeracja.

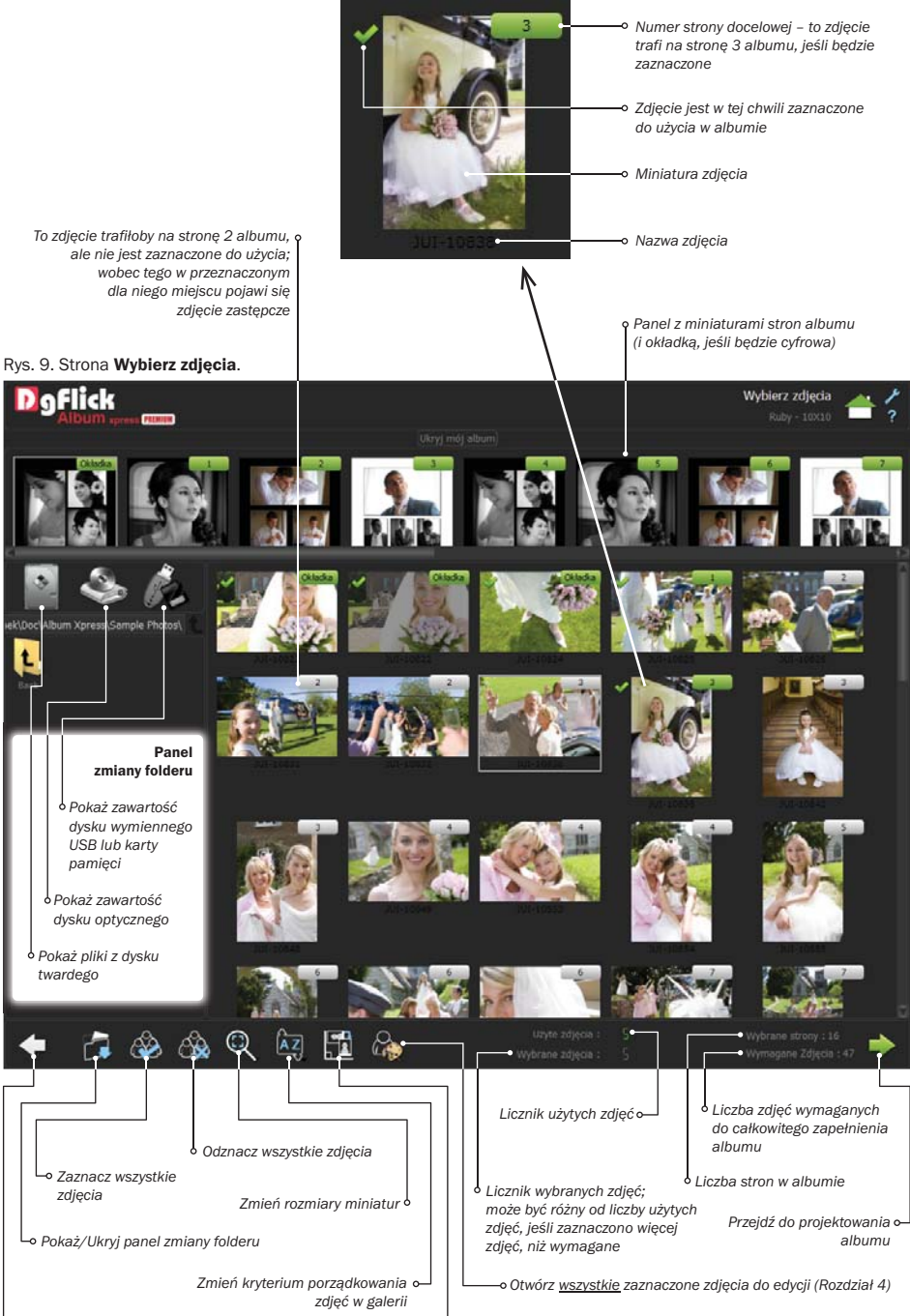

*Powrót do wyboru szablonów stron*

*Obróć wszystkie zaznaczone zdjęcia o 90 stopni w prawo*

W prawym górnym rogu miniatury zdjęcia też znajduje się oznaczenie odnoszące się do okładki bądź numeru strony i również w tym przypadku są to zawsze kolejne numery, jednak numery te powtarzają się. Liczba powtórzeń zależy od tego, na ile zdjęć przewidziano miejsce w szablonie danej strony albumu (lub okładki). Przykładowo może być jedno zdjęcie oznaczone jako Okładka, cztery z numerem 1, trzy z numerem 2 i tak dalej. Jeśli pokazywany w galerii zdjęć folder zawiera więcej zdjęć, niż jest wymagane do zapełnienia wszystkich stron albumu, nadmiarowe zdjęcia nie będą miały w prawym górnym roku oznaczenia przypisania do strony. Jeśli przykładowo album wymaga 40 zdjęć, a w folderze znajduje się ich 65, ostatnie 25 nie będzie miało oznaczeń. Aby wykorzystać w albumie któreś z nadmiarowych zdjęć, trzeba zmienić kolejność zdjęć w galerii.

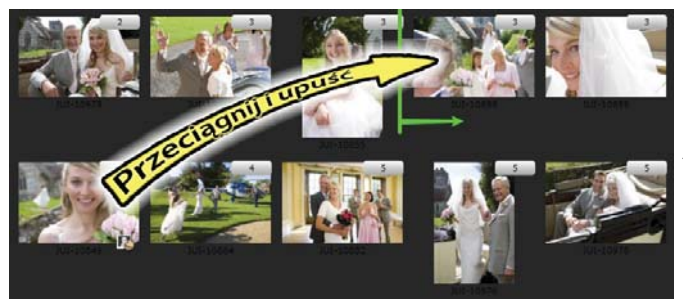

Rys. 10. Ręczna zmiana kolejności zdjęć.

Zdjęcie *JUI-10849*, dotychczas przyporządkowane do strony 4, zostanie upuszczone na zdjęcie *JUI-10858* i trafi na stronę 3.

Zdjęcie *JUI-10858* i wszystkie następne zostaną przesunięte w prawo.

#### Zmiana bieżącego folderu

Galeria zdjęć może prezentować obrazy tylko z jednego folderu naraz. Oznacza to konieczność zmiany bieżącego folderu. Przycisk pokazuje lub ukrywa boczny panel, dzięki któremu jest to możliwe.

Panel wyboru folderu zawiera trzy ikony: dysku twardego, napędu optycznego i urządzenia przenośnego USB. Poniżej wypisana jest ścieżka do bieżącego folderu, a obok niej przycisk . pozwalający przejść do nadrzędnego katalogu. W dolnej części panelu wyświetlane są podfoldery wybranego katalogu, o ile oczywiście takie istnieją, oraz jeden specjalny element, również służący do przejścia do nadrzędnego folderu ( $\begin{pmatrix} 1 \\ 1 \end{pmatrix}$ .

Aby wejść do podkatalogu lub katalogu nadrzędnego, należy dwukrotnie kliknąć myszką na jego ikonę. Jeśli folder zawiera jakieś zdjęcia, są one natychmiast wyświetlane w galerii.

### Wybieranie zdjęć do albumu

Aby zdjęcie znalazło się w albumie, wystarczy oznaczyć je, klikając w nie myszką. Na tle zdjęcia pojawi się zielona ikona zaznaczenia ( ). Ponowne kliknięcie na zdjęcie usuwa zaznaczenie.

Jednak zaznaczenie zdjęcia to nie wszystko – jak to już było wspomniane, na tym etapie pracy z albumem następuje też przypisanie zdjęć do konkretnych stron. Odbywa się to w dwóch krokach:

- 1. Ustalenie kolejności zdjęć.
- 2. Zaznaczenie zdjęć.

Możliwe jest zarówno ręczne, jak i automatyczne porządkowanie zdjęć.

### Porządkowanie zdjęć w galerii

Jednym z narzędzi umieszczonych na dolnym pasku narzędziowym jest przycisk kzj. Kliknię-

cie na nim powoduje rozwinięcie menu, dzięki któremu możliwe jest posortowanie wyświetlanych w galerii zdjęć według następujących kryteriów:

- data utworzenia,
- czas ostatniej modyfikacji,
- nazwa,
- rozmiar,
- rodzaj,
- orientacia.
- Wybór wybrane zdjęcia (oznaczone za pomocą ) zostaną umieszczone na końcu lub na początku galerii.

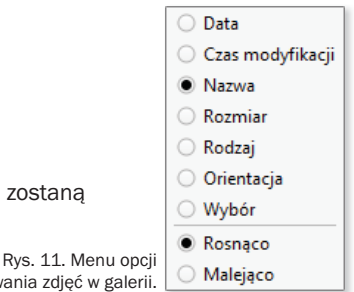

Dla każdego z tych kryteriów możliwe jest uporządkowanie zdjęć malejąco lub rosnąco (ostatnie dwie pozycje menu).

porządkowania zdjęć w galerii.

Oprócz porządkowania automatycznego możliwe jest ręczne ułożenie kolejności zdjęć w galerii. Jest to szczególnie ważne, gdyż kreator albumu automatycznie umieszcza kolejne zdjęcia na stronach w takiej kolejności, w jakiej są one widoczne w galerii. Aby zmienić położenie zdiecia w galerii, należy:

- 1. Najechać myszką na zdjęcie, które ma zostać przeniesione.
- 2. Przeciągnąć wybraną fotografię na zdjęcie, przed którym ma się ono znaleźć.

Procedura została przedstawiona graficznie na poprzedniej stronie, na Rys. 10. Powtarzając powyższe kroki, można uszeregować zdjęcia w dowolnej kolejności.

### Przypisanie zdjęć do stron albumu

Gdy już wszystkie podstawowe informacje dotyczące obsługi galerii zdjęć zostały przedstawione, czas na właściwe przypisanie zdjęć do stron albumu.

Zalecany sposób postępowania jest następujący:

- 1. Ustaw szablony stron albumu w odpowiedniej kolejności (można to zrobić później, jednak będzie to oznaczało ponowne szeregowanie zdjęć). Kolejność szablonów stron zmienia się identycznie, jak kolejność zdjęć – przeciągając strony myszką.
- 2. Przejdź do odpowiedniego folderu ze zdjęciami. Folder powinien zawierać przynajmniej tyle zdjęć, ile potrzebnych jest do zapełnienia albumu – informacja, ile to zdjęć, wyświetlana jest na dolnym pasku narzędziowym (Wymagane zdjęcia).
- 3. Sortując zdjęcia automatycznie (opcjonalnie) i ręcznie (opcjonalnie), ułóż je w pożądanej kolejności. Oznaczenie w prawym górnym rogu zdjęć informuje, na którą stronę albumu trafi zdjęcie, jeśli zostanie zaznaczone do dodania.
- 4. Zaznacz wszystkie zdjęcia (przycisk  $\gg$ ) lub tylko niektóre, klikając na nie myszką. W tym punkcie następuje przypisanie zdjęcia do strony.

#### *Uwaga*

Jeśli nie wszystkie zdjęcia przyporządkowane przez program do danej strony zostaną wybrane, program pozostawi wolne miejsce w szablonie strony! Na przykład, jeśli szablon strony 3 przewiduje 4 zdjęcia, wtedy 4 elementy w galerii fotografii będą miały w prawym górnym roku oznaczenie "3". Jeśli tylko pierwsze, trzecie i czwarte z nich zostaną zaznaczone do dodania, wtedy kreator nie doda drugiego zdjęcia, mimo iż w galerii znajdowało się ono w miejscu, skąd miało trafić na stronę 3. Kreator umieści na tej stronie tylko 3 zdjęcia, a w miejscu przeznaczonym na drugie znajdzie się domyślny zamiennik.

Czasem takiego efektu oczekujemy, jednak częściej zalecanym sposobem postępowania jest poświęcenie czasu na ułożenie zdjęć w dobrej kolejności, a następnie zaznaczenie ich wszystkich przyciskiem  $\otimes$ . Jeśli folder zawiera zbyt wiele zdjęć, wtedy część z nich, te znajdujące się na końcu listy, zostanie po prostu pominięta.

#### Inne narzędzia na stronie Wybierz zdjęcia

Pasek u dołu strony oferuje kilka narzędzi, które ułatwiają pracę ze zdjęciami. Część z nich została już opisana. Kompletna lista jest następująca:

- powróć do etapu wybierania szablonów stron,
- pokaż lub ukryj panel zmiany folderu,
- zaznacz wszystkie zdjęcia,
- odznacz wszystkie zdjęcia,
- dopasuj rozmiar miniatur,
- sortuj według umożliwia uporządkowanie zdjęć według: nazwy, rozmiaru, typu, daty utworzenia i kilku innych, malejąco lub rosnąco,
- obróć zdjęcie o 90 stopni wszystkie aktualnie zaznaczone zdjęcia zostają obrócone w prawo o 90 stopni,
- edycja zdjęć.

Większość z nich albo została już omówiona, albo nie wymaga komentarza. Funkcji edycji zdjęć poświęcony jest *Rozdział 4, Edycja zdjęć*.

Ostatnim elementem strony jest przycisk **Pokaż mój album**. Jego wciśniecie rozwija (lub ukrywa) pasek z miniaturami wszystkich stron albumu.

Prócz tego strona prezentuje pewne istotne dane na temat albumu. Jest to przede wszystkim liczba użytych i wybranych zdjęć, liczba stron albumu i liczba zdjęć wymaganych, aby zapełnić album w całości. Liczba zdjęć użytych i wybranych może się różnić, jeśli wybrane są zdjęcia, które nie mają podanego w prawym górnym rogu przypisania do jednej ze stron albumu. Takie zdjęcia nie zostaną dodane do albumu, choć są zaznaczone w galerii.

### **Projektowanie albumu**

Jeśli mówimy o automatycznym generowaniu albumu z użyciem kreatora – ten etap nie wymaga żadnych dodatkowych działań. Aby tak było, na wcześniejszym etapie spełniony musiał być jeden warunek – liczba zaznaczonych zdjeć (Wybrane zdjecia) musiała być większa lub równa liczbie wymaganej do zapełnienia albumu w całości (Wymagane zdjęcia). W przeciwnym razie będzie konieczne ręczne wstawianie brakujących zdjęć.

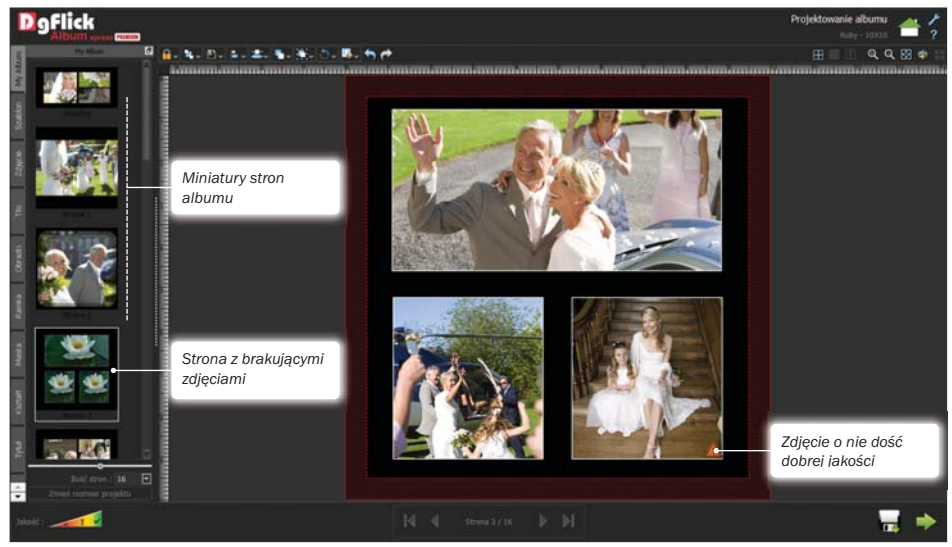

Rys. 12. Strona Projektowanie albumu – pierwsze spojrzenie.

Strona Projektowanie albumu, nawet jeśli nie zamierzamy niczego zmieniać recznie, może służyć jednemu ważnemu celowi – weryfikacji. Korzystając z listy miniatur stron umieszczonej w lewej części strony, można otworzyć każdą ze stron i zobaczyć, czy jej kompozycja, jak i jakość zdjęć jest odpowiednia. Program ocenia bowiem jakość zdjęć na podstawie różnicy między ustawieniami strony i rozmiarami zdjęć. Jeśli zdjęcie ma odpowiednią rozdzielczość, nie jest na stronie albumu oznaczone żadną dodatkową ikoną, jeśli jakość jest nie najlepsza, ale na granicy akceptowalności, zdjęcie opatrzone jest pomarańczowym wykrzyknikiem ( ). Zdjęcia o zdecydowanie zbyt niskiej rozdzielczości opatrzone są czerwonym wykrzyknikiem ). Dodatkowo na tym etapie często trzeba minimalnie zmienić kadrowanie zdjęć (jeśli szablon wymaga skadrowania zdjęcia, program domyślnie używa jego centralnej części, co może prowadzić do przycięcia twarzy przedstawionych na nim osób). O tym, jak kadrować zdjęcia, jest mowa na stronie 33.

Jeśli wszystko jest w porządku, można przejść do ostatniego etapu – eksportowania albumu.

### **Eksportowanie i zapis albumu**

Przed przystąpieniem do eksportu konieczne jest zapisanie albumu. Można to zrobić wcześniej samodzielnie, wciskając przycisk na stronie Projektowanie albumu. Jeśli jednak album nie był wcześniej zapisany, program poprosi o jego zachowanie zaraz po wciśnięciu przycisku , który powoduje przejście na ostatni etap kreatora – eksport gotowego albumu.

Niezależnie od tego, w jaki sposób funkcja zapisu albumu została wywołana, powoduje ona wyświetlenie okna, w którym znajduje się pole Nazwa, gdzie użytkownik proszony jest o podanie nazwy albumu. Prócz tego w oknie wyświetlona jest też ścieżka do folderu, gdzie nowy album zostanie zapisany, oraz przycisk umożliwiający jej zmianę.

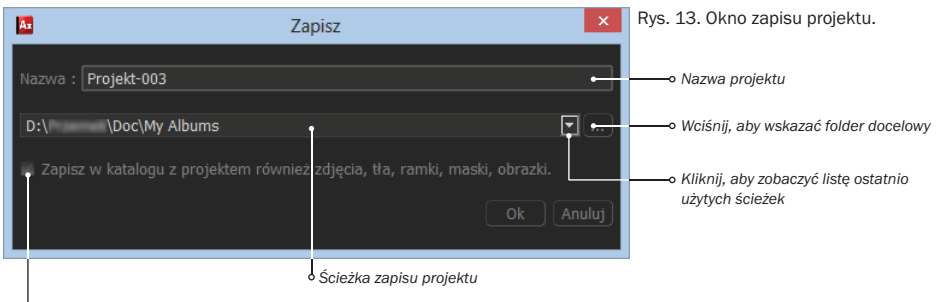

*Zaznacz, jeśli chesz, aby wszystkie materiały użyte w projekcie zostały zapisane w jednym, wspólnym folderze*

Warto zatrzymać się na chwilę przy opcji Zapisz w katalogu... – powoduje ona zapisanie w folderze projektu wszystkich materiałów potrzebnych do jego ponownego otwarcia. Jest to więc idealne narzędzie w sytuacji, gdy zachodzi konieczność przeniesienia projektu na inny komputer.

Gdy projekt jest zapisany, kreator wyświetla strone Eksportuj. Widoczne są na niej wszystkie strony albumu. Możliwy jest selektywny eksport stron – wyeksportowane zostaną tylko zaznaczone strony. Aby zaznaczyć stronę, wystarczy na nią kliknąć – na miniaturze pojawi się zielona ikona.

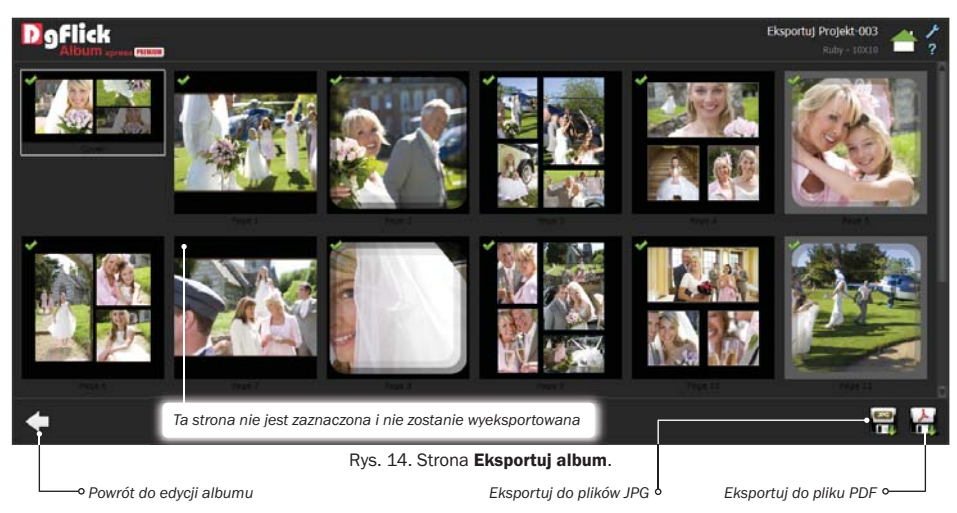

Strony albumu można eksportować do formatu JPG lub PDF. Nawet jeśli użyte jest w niniejszej instrukcji pojęcie "eksportu albumu", trzeba mieć zawsze na uwadze, że program eksportuje poszczególne strony. Jeśli więc mają powstać obrazki w formacie JPG, powstanie ich tyle, ile zaznaczonych stron (lub dwa razy tyle, ile stron – zależy to od definicji albumu). W wypadku formatu PDF powstanie jeden plik o tylu stronach, ile zostało zaznaczone na tym etapie pracy z kreatorem.

Jeśli nie zostanie zaznaczona ani jedna strona do wyeksportowania, funkcja eksportu nie wykona się.

### Eksport do JPG

Jeśli album ma zostać wyeksportowany do formatu JPG, należy wcisnąć przycisk znajdujący się w prawym dolnym rogu strony Eksportuj. Spowoduje to wyświetlenie okna Eksportuj jako JPG.

Kontrolki w oknie pozwalają określić nazwę dla eksportowanego albumu, ścieżkę docelową dla tworzonych plików, używany przy eksporcie profil koloru i wreszcie zdecydować, czy tworzone pliki mają być zoptymalizowane pod względem jakości (zalecane do druku) lub rozmiaru (zalecane, gdy pliki mają być przesłane przez sieć w celu prezentacji lub akceptacji).

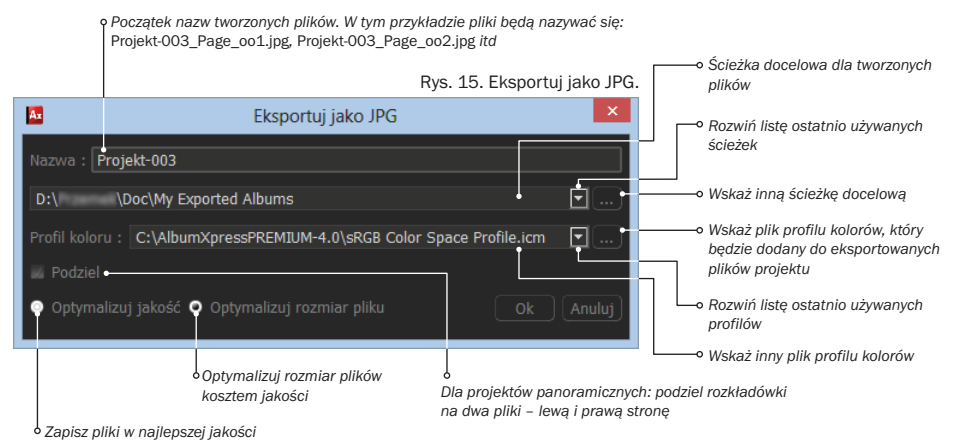

Po wciśnieciu przycisku OK program przystapi do generowania plików JPG – po jednym dla każdej strony albumu. Pliki następnie można wydrukować dowolnym urządzeniem drukującym, przesłać do fotolabu lub drukarni. Nazwy plików będą zaczynały się od przedrostka określonego w polu Nazwa okna Eksportuj jako JPG.

#### Eksport do PDF

Kliknięcie na przycisk powoduje rozwinięcie się menu zawierającego opcje: Niska rozdzielczość, Wysoka rozdzielczość i Z warstwami.

Pierwsza z nich umożliwia utworzenie pliku ze zdjęciami o obniżonej rozdzielczości, co oznacza znacznie mniejszy rozmiar pliku wynikowego, co czyni go odpowiednim do prezentacji lub przesyłania w celu akceptacji projektu albumu.

Wysoka rozdzielczość jest opcją rekomendowaną do druku.

Plik PDF z warstwami jest tworzony w ten sposób, że pojedyncza strona nie jest przekształcana do jednej mapy bitowej, ale każde zdjęcie i tło strony umieszczone są na stronie dokumentu jako niezależne elementy, co umożliwia ewentualną korektę kolorów każdego zdjęcia oddzielnie, a nie całej strony naraz. Wykonanie takiej korekty wymaga użycia programu, który umożliwia wczytanie pliku PDF w takiej wersji.

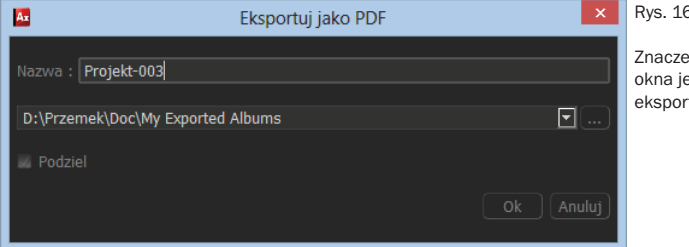

Rys. 16. Eksportuj jako PDF.

Znaczenie poszczególnych elementów okna jest identyczne, jak w wypadku eksportu do JPG – patrz Rys. 15.

Niezależnie od wybranej opcji program wyświetli okno **Eksportuj jako PDF**, w którym należy podać nazwę i położenie pliku wynikowego. Eksport rozpocznie się po naciśnięciu przycisku OK.

## Albumy – zapis, odczyt, zmiana definicji

W dowolnym momencie pracy z albumem (na stronie **Projektowanie albumu**) można go zapisać. Po wciśnięciu przycisku pojawia się okno Zapisz, w którym należy podać nazwę albumu i ścieżkę na dysku, gdzie ma być zapisany. Po podaniu tych danych wystarczy wcisnąć przycisk OK i album zostanie zapisany. Okno Zapisz przedstawia Rys. 13, na stronie 21.

Aby wczytać zapisany wcześniej album, należy:

- 1. Powrócić do strony początkowej (Wybierz kategorię), wciskając przycisk Start
- 2. Wcisnąć przycisk **Otwórz** znajdujący się w lewym dolnym rogu strony.
- 3. W oknie Otwórz zmienić (w razie potrzeby) ścieżkę z albumami na inną.
- 4. Na liście miniatur wskazać odpowiedni album.
- 5. Zatwierdzić wybór przyciskiem **Otwórz**, aby otworzyć album do edycji (program przejdzie od razu do strony Tworzenie albumu), lub...

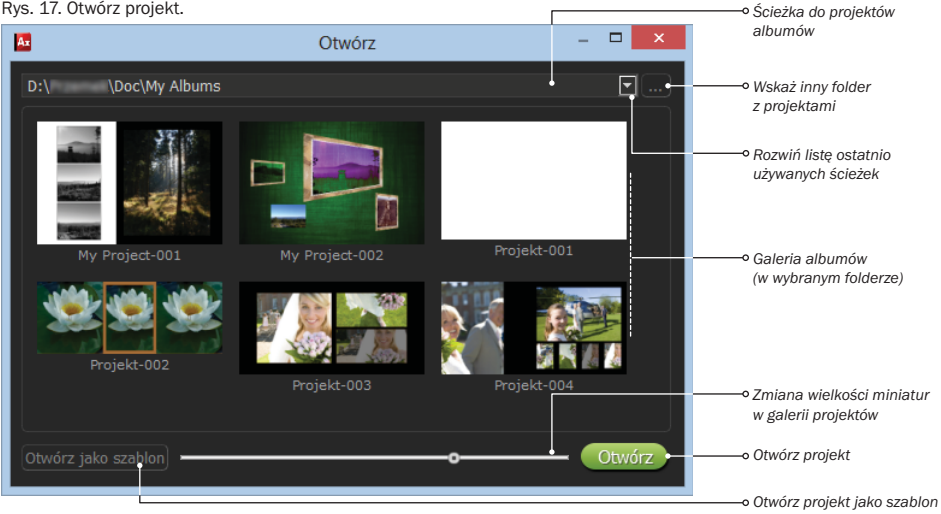

Wcisnąć przycisk Otwórz jako szablon – album zostanie otwarty, ale wszystkie zdjęcia zostaną zastąpione zdjęciem zastępczym i album będzie można wypełnić ponownie innymi zdjęciami niż te, z którymi został oryginalnie stworzony.

#### Rys. 17. Otwórz projekt.

### **Zmiana szablonu dla istniejącego albumu**

Otwarcie albumu jako szablonu pozwala użyć danej kompozycji, wraz ze wszystkimi ustawieniami dotyczącymi wymiarów stron i okładki, do utworzenia kolejnego albumu. Ale czy można z raz zaprojektowanego albumu stworzyć książki o różnych rozmiarach i okładkach? Tak – służy do tego przycisk Zmień rozmiar projektu.

Aby zmienić definicję albumu dla gotowego projektu, wystarczy:

- 1. Uruchomić program i na początkowej stronie kreatora Wybierz kategorię wcisnąć przycisk Otwórz.
- 2. W oknie Otwórz wskazać album do otwarcia i wcisnąć przycisk Otwórz.
- 3. Wcisnąć przycisk Zmień rozmiar projektu umieszczony w dolnej części pierwszej zakładki panelu bocznego (bezpośrednio po otwarciu albumu panel pokazuje tę właśnie zakładkę). Nastąpi przekierowanie do galerii definicji albumów, która w tym wypadku nazwana jest Wybierz kategorię do zmiany rozmiaru.
- 4. Wybierz jedną z kategorii w galerii definicji i wciśnij przycisk
- 5. Wskaż jedną z definicji należącą do wybranej wcześniej kategorii i wciśnij przycisk L

W tym momencie program przeskaluje wszystkie strony i użyte na nich kompozycje (szablony) do nowo wybranego rozmiaru.

Na etapie wyboru zdjęć do albumu – na stronie Wybierz zdiecia kreatora – możliwe jest skorygowanie zdjęć za pomocą wbudowanego w program edytora graficznego. Nie jest to edytor ogólnego zastosowania, lecz moduł stworzony do obróbki zdjęć, dostosowany do potrzeb, które może mieć użytkownik programu Album Xpress. Stąd też nie ma w nim miejsca na narzędzia typu rysowanie kształtów czy wprowadzanie tekstów, jest za to wiele filtrów pozwalających uczynić zdjęcie bardziej atrakcyjnym.

Moduł edycji zdjęć można uruchomić dla kilku zdjęć naraz lub dla pojedynczego zdjęcia. W obu wypadkach otwarta zostanie strona Edytuj zdjęcie, jednak lista dostępnych na niej opcji jest różna, jeśli została ona otwarta dla jednego zdjęcia, a inna, jeśli dla wielu.

Aby uruchomić moduł edycji dla jednego zdjęcia, należy najechać kursorem myszy na zdjęcie, a gdy w jego prawym dolnym rogu pojawi się ikona **(A)**, kliknąć na nią. Przy czym nie ma znaczenia, ile zdjęć było w tym momencie oznaczonych do użycia w albumie.

Aby uruchomić moduł edycji dla wielu zdjęć, należy je wszystkie zaznaczyć (patrz *Wybieranie zdjęć do albumu*), a następnie wcisnąć przycisk , znajdujący się na pasku narzędziowym.

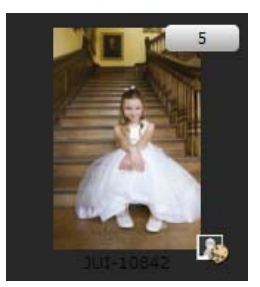

Rys. 18. Miniatura zdjęcia z przyciskiem uruchamiającym edycję.

### **Edycja wielu zdjęć**

Strona **Edytuj zdjęcie** składa się z panelu filtrów po lewej stronie i widoku zdjęcia po prawej. Nad widokiem zdjęcia znajduje się pasek narzędziowy z poleceniami związanymi z widokiem zdjęcia. Pod zdjęciem umieszczony jest drugi pasek, obecny tylko w trybie edycji wielu zdjęć. Kolejne podrozdziały krótko opisują dostępne na tej stronie narzędzia.

#### Dopasowanie widoku

Edytor zdjęć musi oczywiście oferować możliwość obejrzenia zdjęcia zarówno w całości, jak i na dowolnym zbliżeniu. Zmiana powiększenia zdjęcia możliwa jest za pomocą rolki myszki, ale też za pomocą przycisków  $\bigodot$ 

Dodatkowo dostępne są jeszcze trzy przyciski na pasku narzędziowym:

- **++** dopasuj do ekranu dopasowuje powiększenie zdjęcia tak, aby mieściło się w całości w oknie programu,
- **Philippe ratios and the vertex visus vertex visus visus visus visus visus visus visus viest wtedy** tylko fragment zdjęcia,
- pełny ekran przełącznik ukrywający lub pokazujący część elementów interfejsu programu, aby widok zdjęcia mógł zajmować większą przestrzeń.

#### Narzędzia do obróbki wielu zdjęć

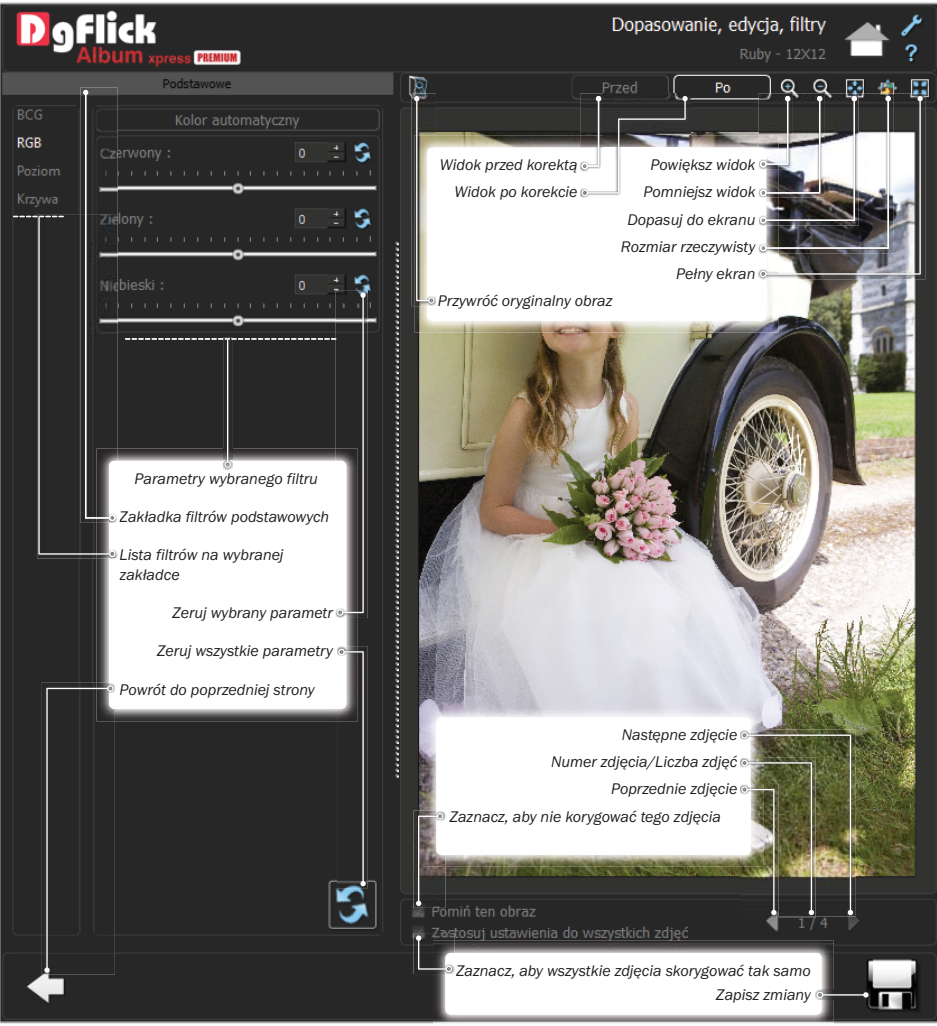

Rys. 19. Edycja wielu zdjęć.

Elementem, który rzuca się w oczy, gdy edytor zostanie otwarty dla więcej niż jednego zdjęcia, są przyciski znajdujące się pod widokiem zdjęcia:

- przejdź do następnego spośród zdjęć wybranych do edycji,
- przejdź do poprzedniego spośród zdjęć wybranych do edycji,
- Pomiń ten obraz: zaznaczenie tej opcji przy danym zdjęciu powoduje, że nie będzie ono korygowane wzraz z innymi zdjęciami.
- Zastosuj ustawienia do wszystkich zdjęć: zaznaczenie tej opcji powoduje, że zmiany wprowadzone w obecnie korygowanym zdjęciu będą też zastosowane we wszystkich pozostałych.

### Filtry

Lewa część strony **Edytuj zdjęcie** zawiera zestaw filtrów do korekcji zdjęć. W wypadku edycji wielu zdjęć dostępna jest tylko kategoria filtrów podstawowych, a w niej cztery filtry:

- BCG, który pozwala dostosować jasność, kontrast i nasycenie za pomocą suwaków,
- RGB, który umożliwia dostosowanie ilości składowej czerwonej, zielonej i niebieskiej,
- Poziom typowy filtr korekcji histogramu,
- Krzywe filtr pozwalający na korekcję krzywej jasności lub oddzielnie krzywej dla koloru czerwonego, zielonego i niebieskiego.

Wszystkie wyżej wymienione filtry działają tak, jak w większości programów do obróbki zdjęć. Omówienie ich istoty wykracza poza ramy tej instrukcji.

### **Edycja pojedynczego zdjęcia**

Jeśli strona **Edytuj zdiecie** otwarta jest dla jednego zdięcia, zawiera ona wszystkie elementy omówione w poprzednim podrozdziale, lecz zestaw filtrów jest o wiele obszerniejszy. Nie będą one tu omawiane – zachęcamy do samodzielnego zapoznania się z nimi drogą eksperymentów. Warto jednak zwrócić uwagę, że na wszystkich zakładkach, w których ustawia się parametry filtrów, znajduje się przycisk  $\|\cdot\|$ , który powoduje wycofanie bieżącego filtra ze zdjęcia.

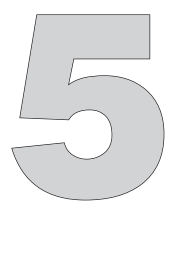

## Projektowanie albumu

W rozdziale *Automatyczne tworzenie kompozycji albumu* przedstawiona została najkrótsza droga do stworzenia nowego albumu. Wspomniano tam też o możliwości dostosowania automatycznie tworzonych stron do własnych potrzeb. Wtedy krok ten został pominięty jako nieistotny. Ten rozdział prezentuje bogactwo możliwości modyfikowania stron albumu, jakie oferuje Album Xpress.

Wszystko, o czym traktuje ten rozdział, znajduje się na stronie kreatora o nazwie Projektowanie albumu. Strona ta ma znacznie więcej elementów niż jakakolwiek inna, ale dzięki temu pozwala na dowolną modyfikację stron albumu, a także tworzenie ich od podstaw.

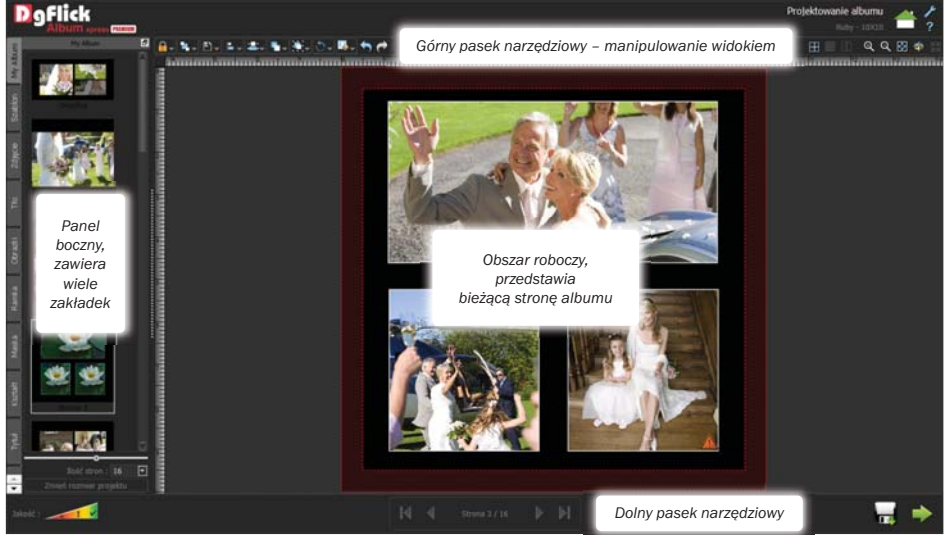

Rys. 20. Strona Projektowanie albumu – najważniejsze elementy.

### **Zarządzanie stronami albumu**

Po lewej stronie ekranu znajduje się panel z szeregiem zakładek. Pierwsza zakładka nazywa się tak, jak bieżący album (domyślnie *My Album*). Zakładka prezentuje miniatury wszystkich stron albumu. Jeśli strony tworzą rozkładówki, miniatur jest dwukrotnie mniej niż stron (pokazywane są parami).

Aby otworzyć stronę albumu do edycji, należy kliknąć dwukrotnie myszą na wybranej miniaturze.

Ta sama zakładka pozwala zmienić kolejność stron albumu. Robi się to bardzo podobnie jak w wypadku zdjęć z galerii czy szablonów.

Aby zmienić kolejność stron albumu, należy:

- 1. Najechać myszką na miniaturę, która będzie przesuwana w inne miejsce.
- 2. Wcisnąć lewy przycisk myszy miniatura "przyklei się" do kursora.
- 3. Przesunąć kursor i upuścić trzymane zdjęcie na miniaturę, przed którą ma się znaleźć przenoszona strona – kolejność stron zostanie zmieniona.

Poniżej miniatur znajduje się jeszcze kilka kontrolek:

- suwak do zmiany rozmiaru miniatur,
- lista rozwijana do ustalania liczby stron albumu,
- przycisk Zmień rozmiar projektu, opisany dokładniej w rozdziale *Albumy – zapis i odczyt*, na stronie 24.

Działanie suwaka jest intuicyjne i nie ma potrzeby go bliżej omawiać.

Liczba stron albumu nie może być dowolna. Naturalnym ograniczeniem jest to, że musi być parzysta. Dodatkowo dla poszczególnych typów albumów (definicji) określona jest zwykle minimalna i maksymalna liczba stron. Jest to podyktowane sposobem łączenia stron, grubością grzbietu itd. Z tego względu zamiast pola edycyjnego zastosowano listę.

Aby dodać więcej stron do albumu, wystarczy wybrać z listy Liczba stron wartość większą niż obecna – nowe, puste strony zostaną dodane na końcu albumu.

Aby usunąć część stron z albumu, wystarczy z listy **Liczba stron** wybrać wartość mniejszą niż obecna – część stron z końca albumu zostanie usunięta. W tej sytuacji program poprosi o potwierdzenie wykonania operacji, gdyż jest ona nieodwracalna.

Gdy już wiemy, jak otworzyć stronę do edycji i wykonywać inne operacje na stronach, czas przejść do obszaru roboczego, zajmującego większą część ekranu.

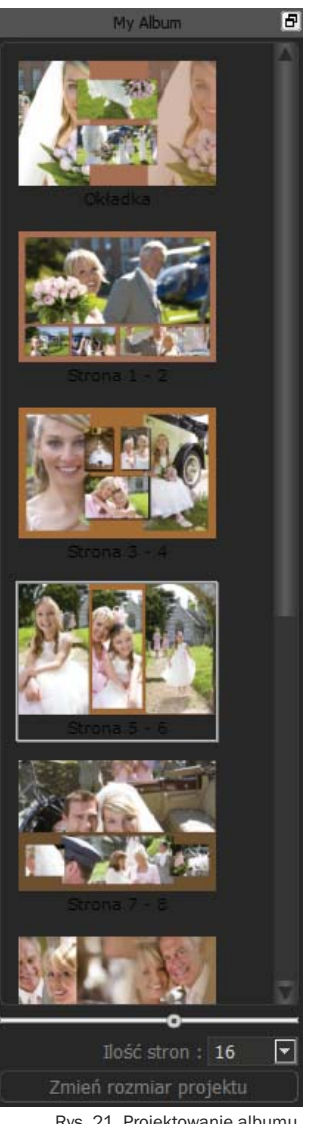

Rys. 21. Projektowanie albumu, zakładka My Album.

### **Obszar roboczy – elementy pomocnicze widoku strony**

W momencie wczytania strony albumu do edycji, powiększenie dobierane jest tak, aby cała strona zmieściła się w obszarze roboczym. Powiększenie strony można jednak zmienić w każdej chwili.

Służą do tego przyciski umieszczone z prawej strony górnego paska narzędziowego:

- **Q** powoduje powiększenie widoku strony,
- **Q** powoduje pomniejszenie.
- **De** przywraca skalę, przy której strona wypełnia obszar roboczy (Dopasuj do ekranu),
- **F** wyświetla stronę w skali 1:1,
- **Powoduje ukrycie cześci elementów sterujących, aby obszar roboczy mógł być jak** największy.

Przy precyzyjnym manipulowaniu elementami strony przydatne są też dodatkowe narzędzia, takie jak linijki, siatka czy prowadnice.

Po lewej i u góry obszaru roboczego widoczne są linijki. Są one wyskalowane w calach lub centymetrach, zależnie od wybranej jednostki miary. Punkt zerowy linijek umieszczony jest zawsze w lewym górnym rogu strony albumu dla stron pojedynczych i pośrodku górnej krawędzi dla rozkładówek. *Siatka*

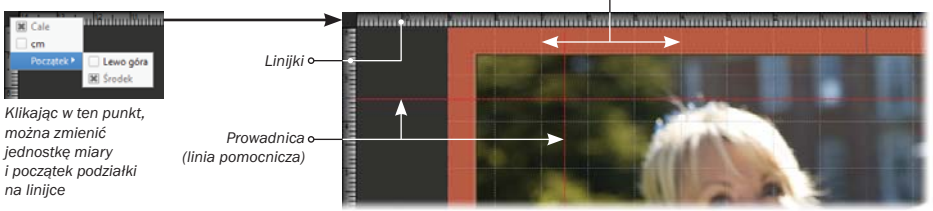

Rys. 22. Fragment obszaru roboczego z linijkami, siatką i prowadnicami.

Aby zmienić jednostkę miary używaną w programie, należy:

- 1. Kliknąć ikonę znajdującą się w prawym górnym rogu okna programu.
- 2. Gdy otworzy się okno Ustawienia, kliknąć na kategorię Jednostka.
- 3. Wybrać odpowiednią jednostkę miary z listy rozwijanej po prawej stronie.
- 4. Zatwierdzić wybór przyciskiem OK.

Linijki umożliwiają też dodawanie prowadnic. Prowadnicami nazywa się przerywane linie pionowe lub poziome, które widoczne są tylko na podglądzie (nie są drukowane) i ułatwiają rozmieszczanie elementów strony. Prowadnice przebiegają przez cały obszar roboczy, aż do bocznej lub górnej linijki. Dzięki temu łatwo odczytać, jakie jest dokładne położenie prowadnicy. Ponadto krawędzie przesuwanych obiektów są "przyciągane" do prowadnic, co bardzo ułatwia na przykład wyrównanie kilku elementów strony do jednej linii.

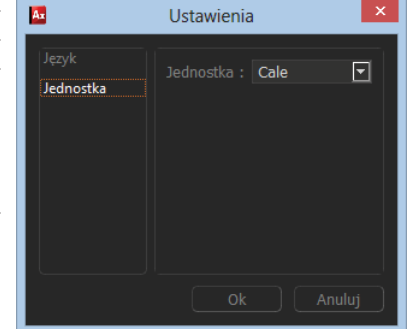

Rys. 23. Okno Ustawienia – jednostka miary.

Aby umieścić prowadnicę w wybranym miejscu obszaru roboczego, należy:

- 1. Kliknąć myszką na pionowej lub poziomej linijce (zależnie od tego, jaka prowadnica ma być dodana) – obok linijki pojawi się nowa prowadnica (zielona przerywana linia).
- 2. Najechać kursorem myszy na prowadnicę i chwycić ją, wciskając lewy przycisk myszy (kolor prowadnicy zmieni się na niebieski).
- 3. Przesunąć prowadnicę w miejsce docelowe i upuścić.

Możliwe jest dodanie dowolnie wielu prowadnic zarówno poziomych, jak i pionowych.

Innym ułatwieniem przy rozmieszczaniu elementów strony jest siatka. Siatkę można wyświetlić lub ukryć, używając przycisku . Dzięki siatce łatwiej jest odczytać z linijki położenie elementu strony, gdyż linie siatki stanowią swoiste przedłużenie podziałki linijek. W przeciwieństwie do prowadnic elementy strony nie są przyciągane do linii siatki.

Ostatnie dwa elementy ułatwiające prawidłowe rozmieszczanie elementów strony to:

- Marginesy wyświetlane lub ukrywane przyciskiem . Marginesy pełnią jedynie rolę podpowiedzi – pokazują obszar strony, który może zostać obcięty przy oprawie albumu, jednak plik do druku obejmuje całą stronę projektu – wraz z marginesami.
- Linia centrująca wyświetlana lub ukrywana przyciskiem  $\|\cdot\|$ . W przypadku rozkładówek pozwala zobaczyć miejsce, gdzie strona zostanie zgięta przy oprawie albumu.

### **Rozmieszczanie elementów strony**

Niezależnie od tego, czy otwarta właśnie do edycji strona albumu powstała z gotowego szablonu, czy też jest/była tworzona ręcznie, jedną z najistotniejszych funkcji programu jest możliwość dowolnego rozmieszczania elementów na stronie. Spośród różnych typów elementów, jakie mogą znaleźć się na niej, to dla zdjęć możliwych jest najwięcej operacji związanych z położeniem.

### Zdjęcie, ramka, blokowanie

Aby lepiej zrozumieć opisane tu operacje, zdjęcie umieszczone na stronie albumu można sobie wyobrazić następująco: w albumie umieszczone jest okno, przez które widać zdjęcie. Jeśli zdjęcie zostało dodane do albumu i jego rozmiary nie były w żaden sposób zmieniane, okno i zdjęcie są tej samej wielkości, a więc zdjęcie widoczne jest w całości.

Aby móc cokolwiek zrobić ze zdjęciem lub jego ramką, trzeba je najpierw zaznaczyć, klikając myszką. W tym momencie na zdjęciu pojawi się kilka elementów sterujących i informacyjnych.

*Punkty sterujące*

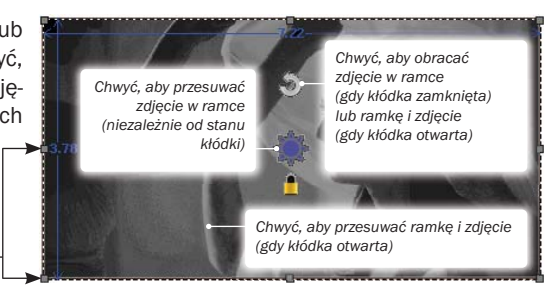

Rys. 24. Elementy sterujące zaznaczonego zdjęcia.

Album Xpress pozwala na przesuwanie, skalowanie i obracanie zarówno okna ze zdjęciem (które dalej będzie nazywane ramką), jak i zdjęcia wewnątrz ramki. W ten sposób można uzyskać nie tylko dowolne położenie zdjęcia na stronie, ale także bardzo elastyczne kadrowanie.

Niebieskim kolorem zwymiarowana jest ramka zdjęcia (w wybranych aktualnie jednostkach miary). Jeśli zdjęcie ma zbyt małą rozdzielczość w stosunku do rozmiarów ramki, to dodatkowo czerwonym kolorem wypisane jest, jak duży fragment zdjęcia jest w tej chwili widoczny w ramce, co pozwala stwierdzić, o ile za małe jest zdjęcie.

Żółta kłódka ( $\bigcap$ ) służy do blokowania możliwości przesuwania i skalowania ramki, w której umieszczone jest zdjęcie. Bezpośrednio po wczytaniu strony albumu do obszaru roboczego wszystkie jej elementy są zablokowane, żeby zapobiec ich przypadkowemu przesunięciu. Aby odblokować ramkę, należy kliknąć myszką w kłódkę – jej ikona zmieni się i wszystkie operacje na ramce będą dozwolone.

### Kadrowanie zdjęć

Zdjęcia można kadrować na dwa sposoby, które w pewnym sensie uzupełniają się.

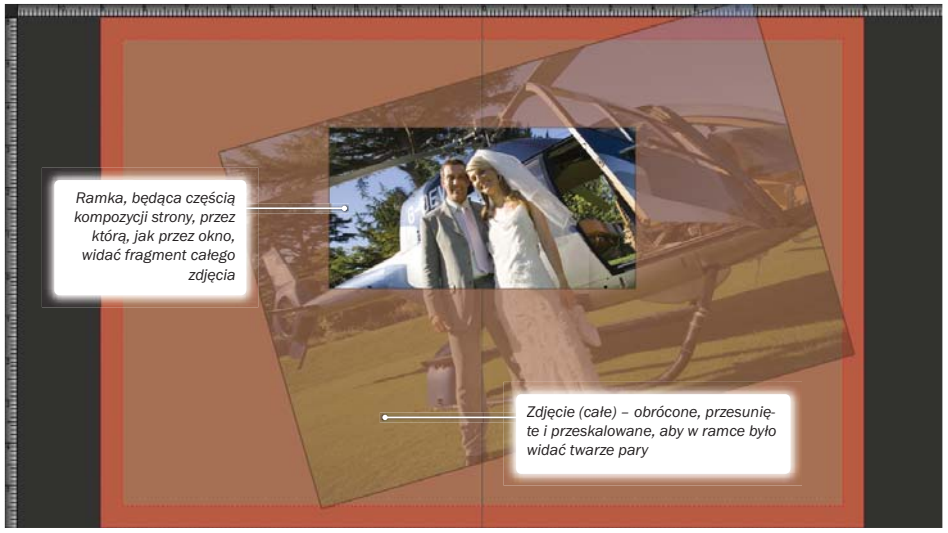

Rys. 25. Ilustracja znaczenia pojęć "zdjęcie" i "ramka" w kontekście kadrowania.

Aby wykadrować zdjęcie, nie zmieniając rozmiarów ramki, należy:

- 1. Zaznaczyć zdięcie, które będzie kadrowane.
- 2. Umieścić kursor myszki na tle zdjęcia i pomniejszyć bądź powiększyć zdjęcie za pomocą kółeczka myszy. Przy tej operacji położenie i rozmiar ramki nie zmieniają się. Zmienia się tylko powiększenie zdjęcia wewnątrz, a co za tym idzie – fragment zdjęcia widoczny w ramce.
- 3. Kliknąć myszką na ikonie znajdującej się w centrum ramki i przesuwając myszkę z wciśniętym przyciskiem, wybrać, który fragment zdjęcia ma być widoczny w ramce.
- 4. W razie potrzeby powtórzyć kroki 2 i 3 kilkukrotnie.

Ten sposób kadrowania nie zmienia kompozycji strony – wszystkie zdjęcia i elementy ozdobne pozostają na swoich miejscach. Funkcjonalność ta idealnie nadaje się do wykonania np. zbliżenia twarzy jednej z osób na zdjęciu bez konieczności zmiany samego zdjęcia – może więc być ono użyte w oryginalnej formie w innym miejscu albumu.

Można też kadrować zdjęcie w inny sposób. Należy:

- 1. Zaznaczyć zdjęcie, które będzie kadrowane. Gdy zdjęcie jest zaznaczone, wokół niego rysowana jest przerywaną linią ramka, na której rozmieszczone są szare kwadraty zwane punktami kontrolnymi. Cztery z nich, znajdujące się w rogach, służą do skalowania ramki ze zdjęciem, cztery inne – położone pośrodku boków prostokątnej ramki – służą do kadrowania.
- 2. Odblokować zdjęcie przy użyciu przycisku kłódki (jeśli jest zablokowane).

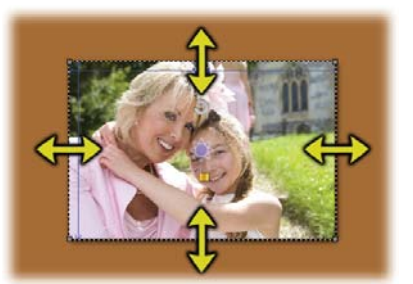

Rys. 26. Kadrowanie ze zmianą rozmiaru ramki.

- 3. Rozciągając lub zmniejszając ramkę za pomocą punktów kontrolnych umieszczonych na bokach ramki, określić, jaki fragment zdjęcia ma być widoczny w ramce.
- 4. W razie potrzeby powtórzyć krok 3 kilkukrotnie dla różnych punktów kontrolnych.

Ten sposób kadrowania zmienia kompozycję strony, ale nie zmienia powiększenia zdjęcia, co oznacza między innymi, że nie ma ryzyka pogorszenia jakości efektu finalnego. Użycie jednego sposobu nie wyklucza użycia drugiego.

### Przesuwanie i skalowanie zdjęć

W poprzednim podrozdziale była już mowa o punktach kontrolnych. Cztery z nich, położone na bokach ramki, służą do rozciągania i zmniejszania ramki zdjęcia. Cztery pozostałe – umieszczone w wierzchołkach ramki, przeznaczone są do jej skalowania.

Aby zmienić rozmiar zdjęcia, należy:

- 1. Zaznaczyć zdjęcie, którego rozmiar ma być zmieniony.
- 2. Odblokować zdjęcie przy użyciu przycisku kłódki (jeśli jest zablokowane).
- 3. Powiększyć lub pomniejszyć zdjęcie wraz z ramką, przesuwając jeden z narożnych punktów kontrolnych.
- 4. W razie potrzeby powtórzyć krok 3 kilkukrotnie dla różnych punktów kontrolnych.

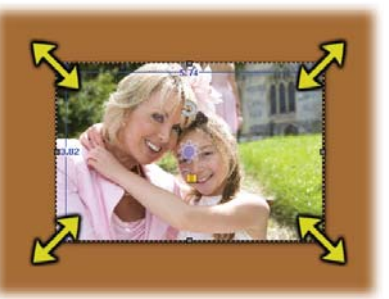

Rys. 27. Skalowanie ramki zdjęcia.

Zdjęcia skalują się zawsze proporcjonalnie. Jeśli w trakcie skalowania wciśnięty jest klawisz [Ctrl], ramka zdjęcia skaluje się w taki sposób, że środek zdjęcia pozostaje nieruchomy. W przeciwnym razie nieruchomy jest wierzchołek ramki znajdujący się naprzeciw przesuwanego punktu kontrolnego.

Zmiana położenia zdjęć odbywa się równie intuicyjnie. Aby przesunąć zdjęcie, należy:

- 1. Zaznaczyć zdjęcie, które ma być przesunięte.
- 2. Odblokować zdjęcie przy użyciu przycisku kłódki (jeśli jest zablokowane).
- 3. Chwycić myszką zdjęcie i przesunąć je w wybrane miejsce.

Chwytając zdjęcie, należy pamiętać, aby nie trafić w żadną z ikon wrysowanych w nie, w przeciwnym razie wykona się inna akcja – blokada ramki, przesunięcie zdjęcia w ramce lub obrót (o którym napisano w następnym rozdziale).

#### Obrót

Do obracania zdięć służy ikona  $\Box$  znajdująca się na zaznaczonym zdjęciu. Jej działanie jednak jest dwojakie, zależnie od tego, czy ramka zdjęcia jest zablokowana, czy nie.

Jeśli ramka zdjęcia jest odblokowana, przeciąganie ikony obrotu powoduje, że obraca się ramka wraz ze zdjęciem.

Jeśli ramka jest zablokowana, przy przesuwaniu ikony obrotu pozostaje ona nieruchoma, a obraca się tylko zdjęcie w środku.

Obracanie zdjęcia i jego ramki możliwe jest też za pomocą narzędzia Obróć obiekt

Kliknięcie w ten przycisk otwiera niewielkie okno, podobne do menu kontekstowego. Okno zawiera:

- suwaki X, Y i Z, za pomocą których można dowolnie obrócić w trójwymiarowej przestrzeni zdjęcie wraz z jego ramką,
- przyciski so i zzu do szybkiego obrotu o 90 i 270 stopni,
- przyciski Przerzuć w poziomie i Przerzuć w pionie
- suwak Obrót obrazu (wraz z polem edycyjnym, w które można wpisać kąt obrotu w stopniach) – kontrolkami tymi dokonuje się obrotu zdjęcia wewnątrz ramki.

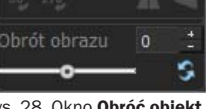

Rys. 28. Okno Obróć obiekt.

(0 stopni).

Każdemu suwakowi towarzyszy przycisk przywracający początkową wartość danego kąta

### Rozmieszczanie zdjęć na stronie

Górny pasek narzędziowy obszaru roboczego zawiera jeszcze zestaw narzędzi do automatycznego rozmieszczania i wyrównywania elementów strony.

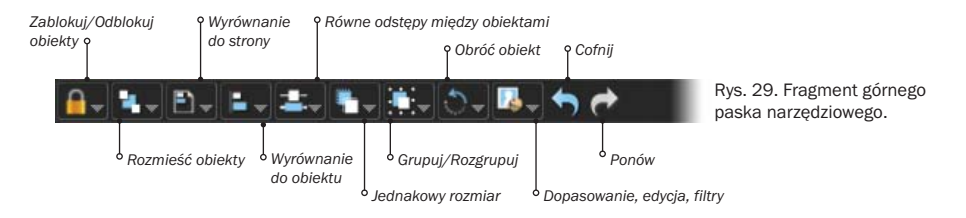

Niektóre z poleceń mają sens tylko, jeśli zaznaczone są dwa, trzy lub więcej zdjęć. Aby zaznaczyć więcej niż jedno zdjęcie (lub ogólnie – więcej niż jeden obiekt), należy klikać myszką kolejne obiekty, trzymając wciśnięty klawisz [Alt].

- Narzędzia z grupy **Rozmieść obiekty** ( $\blacksquare$ ) służą do zmiany kolejności nakładania się obiektów. Każdy kolejno dodawany do strony obiekt znajduje się na oddzielnej "warstwie" tak, że jeśli obiekty, np. zdjęcia, nakładają się, jeden z nich jest zawsze wyżej niż drugi. Znajdujące się w tej grupie polecenia: Przesuń na spód strony, Przesuń za…, Przesuń na wierzch strony, Przesuń przed... pozwalają, zgodnie ze swoimi nazwami, przesuwać zaznaczone zdięcie względem innych elementów strony.
- Wyrównanie do strony to z kolei zestaw kilkunastu poleceń dostępnych w menu rozwijanym po naciśnięciu przycisku  $\|\cdot\|$ . Ich użycie powoduje ułożenie obecnie zaznaczonych obiektów w wybranym miejscu strony – np. pośrodku, z wyrównaniem do dolnej krawędzi strony (polecenie Lewo dół). Polecenie działa zarówno dla pojedynczego zdjęcia, jak i wielu zaznaczonych jednocześnie.

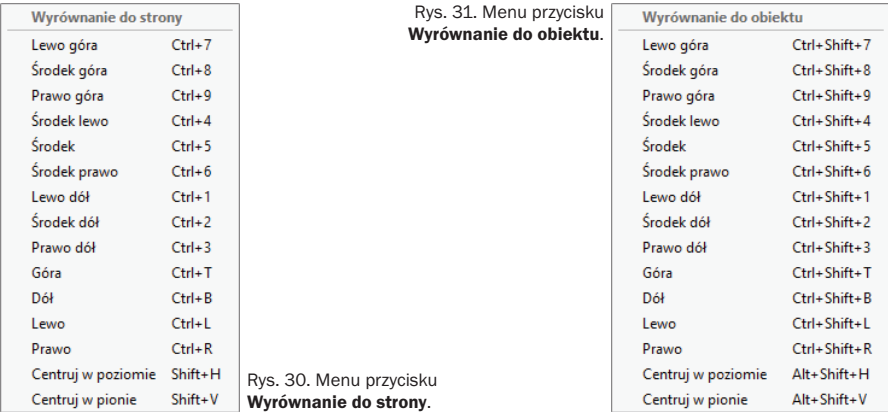

- Wyrównanie do obiektu to zestaw poleceń wyrównujących obiekty względem innych obiektów, czyli na przykład – rozmieszczenie zaznaczonych obiektów tak, aby ich dolne krawędzie znalazły się w jednej linii. Aby polecenia z tej grupy zadziałały, zaznaczone muszą być przynajmniej dwa zdjęcia.
- Równe odstępy między obiektami to zestaw dwóch poleceń (Poziomo, Pionowo), które sprawiają, że zaznaczone obecnie elementy zostają wyrównane tak, aby dzielące je odstępy były jednakowe. Do prawidłowego działania poleceń konieczne jest zaznaczenie przynajmniej trzech obiektów.
- Jednakowy rozmiar trzyelementowy zestaw poleceń (Szerokość, Wysokość, Rozmiar), które pozwalają automatycznie przeskalować zaznaczone obiekty do rozmiarów takich, jak pierwsze z zaznaczonych zdjęć.
- Grupowanie obiektów tę funkcję znaleźć można pod narzędziem . Umieszczone są tam dwa polecenia: Grupuj i Rozgrupuj. Zgrupowane obiekty można zaznaczać i przesuwać razem, stanowią one też jedność dla poleceń z grupy **Rozmieść obiekty.**

Górny pasek narzędziowy zawiera jeszcze jeden przycisk – **Dopasowanie, edycia, filtry .** Polecenia te omówione są w dalszej części instrukcji.

### **Szablony**

O szablonach stron albumu była już mowa przy okazji omawiania automatycznego generowania albumu – wybór szablonów do użycia w albumie jest pierwszym krokiem po ustaleniu definicji i rozmiaru albumu. Automat przydziela poszczególnym stronom generowanego albumu szablony spośród wskazanych przez użytkownika. Nie jest to wybór ostateczny – można go zmienić na etapie edycji albumu.

### Zakładka Szablon

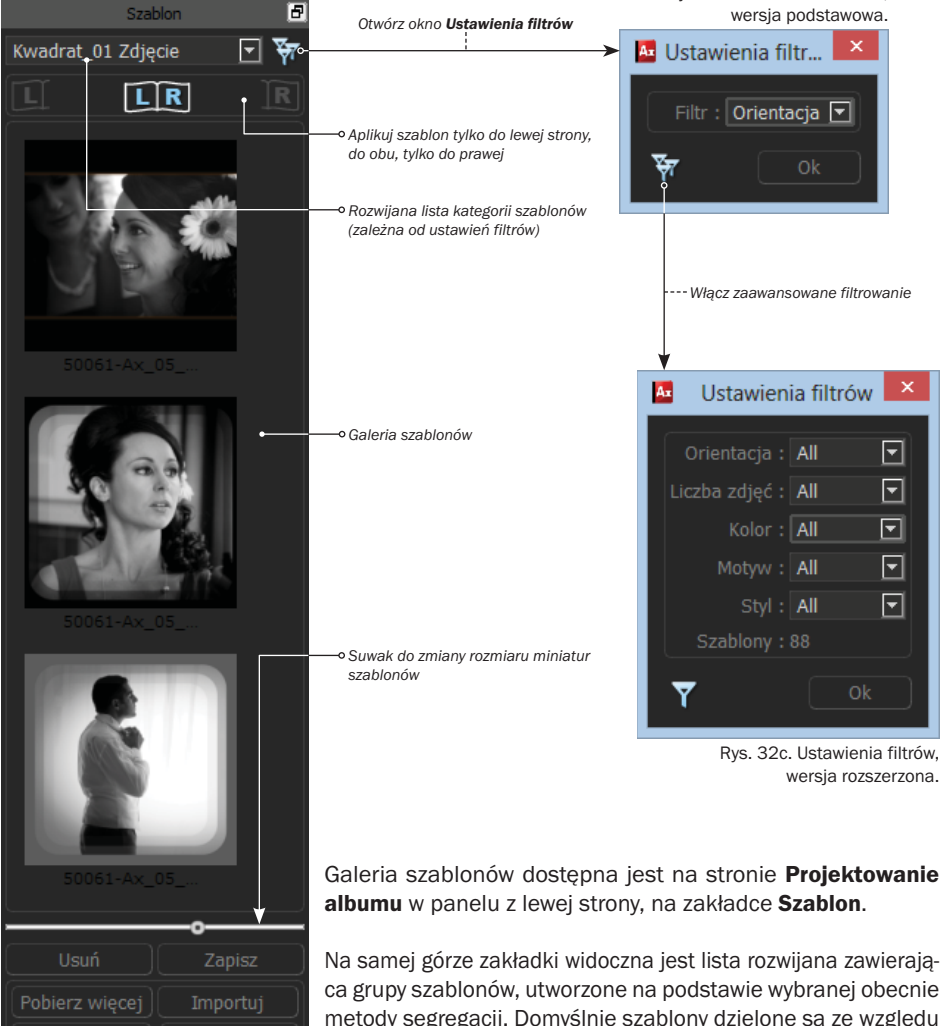

Udostępnij

Utwórz

Galeria szablonów dostępna jest na stronie Projektowanie

Rys. 32b. Ustawienia filtrów,

Na samej górze zakładki widoczna jest lista rozwijana zawierająca grupy szablonów, utworzone na podstawie wybranej obecnie metody segregacji. Domyślnie szablony dzielone są ze względu na typ i liczbę zdjęć na stronie i tak mamy na przykład katego-Rys. 32a. Zakładka Szablon. rię "Kwadrat 1 zdjęcie" lub "Portret 3 zdjęcia".

Ostatnią pozycją na liście kategorii szablonów jest **Zmiana**. Jej wybranie powoduje otwarcie okna Ustawienia filtra. W oknie znajduje się lista rozwijana Filtr. Za jej pomocą można wybrać, jaka cecha szablonu będzie służyła do podziału całej kolekcji na kategorie. Do wyboru jest Orientacja, Liczba zdjęć, Kolor, Motyw, Styl i Domyślny. Po zatwierdzeniu wyboru przyciskiem OK szablony dzielone są na grupy według nowego kryterium, co można natychmiast sprawdzić, rozwijając ponownie listę na górze zakładki Szablon.

Klikając na przycisk  $\mathbf{W}$  w oknie Ustawienia filtra, można stworzyć własny filtr. Okno zmieni wtedy układ i teraz dla każdej z cech szablonu można za pomocą list rozwijanych określić, jakie szablony mają być wyświetlane. Po zatwierdzeniu wyboru galeria szablonów wypełni się szablonami o zadanych kryteriach. W wypadku wybrania filtru własnego szablony w galerii nie są już dzielone na kategorie, tylko wyświetlane wszystkie jednocześnie.

W dolnej części zakładki, poniżej miniatur wybranych szablonów, znajdują się przyciski Usuń i Zapisz. Pierwszy z nich usuwa szablon, który jest w danym momencie zaznaczony w galerii, drugi tworzy szablon na podstawie kompozycji strony albumu otwartej w tej chwili w oknie edycyjnym i zapisuje go w galerii – przed zapisem wyświetlone zostanie okno **Informacje o szablo**nie, w którym należy uzupełnić dane o zapisywanym szablonie.

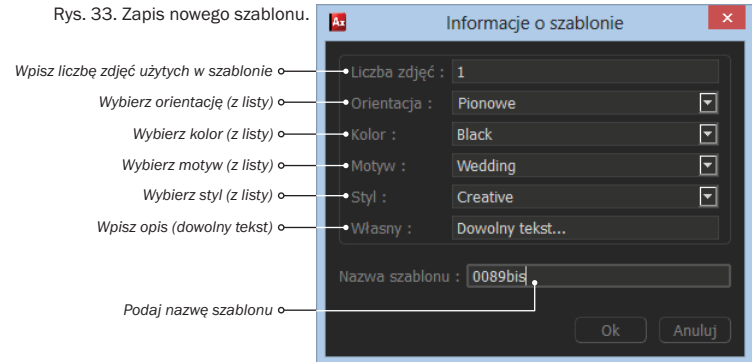

#### Stosowanie szablonów

Najważniejszą funkcją dostępną dzięki galerii szablonów jest możliwość zaaplikowania szablonu do bieżąco otwartej strony albumu. Aby to zrobić, wystarczy dwukrotnie kliknąć myszką w wybrany szablon i natychmiast zostanie on zastosowany dla otwartej strony.

Aplikując szablon, warto zwrócić uwagę na trzy przyciski umieszczone poniżej listy kategorii. Pozwalają one wybrać, jak szablon ma być aplikowany:

- tylko do lewej z dwóch widocznych na ekranie stron,
- tylko do prawej,
- do całej rozkładówki (obie strony).

Jeśli szablon jest aplikowany na już zapełnioną stronę, to jej bieżąca kompozycja zostanie zastąpiona przez tę definiowaną przez szablon, a jeśli szablon stosowany jest do pustej strony – będzie po prostu zastosowany. Stosowanie szablonów stron jest bardzo prostą czynnością, ale stanowi o sile programu Album Xpress, bo dzięki temu można stworzyć spektakularne albumy w ciągu kilku minut.

#### Zarządzanie szablonami

W dolnej części zakładki Szablon znajduje się grupa przycisków służących do zarządzania szablonami. Przyciski Usuń i Zapisz zostały już omówione. Pozostałe to:

- Przycisk **Pobierz więcej** przekierowuje na stronę internetową firmy DgFlick, a konkretnie do galerii darmowych szablonów stron. Ze strony można pobrać dowolne szablony, które automatycznie zostaną dodane do lokalnej galerii. Przed pobraniem szablonów należy się zarejestrować i/lub zalogować.
- Importuj powoduje dołączenie nowych szablonów do galerii, gdy znajdują się one już na komputerze, w otoczeniu sieciowym lub w zewnętrznym urządzeniu podłączonym do komputera. Po naciśnięciu przycisku otworzy się okno *Importuj*, w którym należy wskazać ścieżkę do plików szablonów – miniatury szablonów zostaną wyświetlone w oknie. W tym momencie wystarczy wskazać wybrane szablony i zaimportować je, wciskając przycisk OK.
- Z kolei Utwórz służy do tworzenia szablonów ze stron bieżącego albumu. Po wciśnięciu przycisku pojawia się okno Utwórz, w którym należy zaznaczyć, które strony mają zostać zapisane jako szablony, podać nazwę i ścieżkę docelową na dysku.
- Można też wysłać swoje szablony na strone firmy DgFlick, używając przycisku Udostepnij. Program prosi wtedy o zalogowanie się na swój profil i zaakceptowanie regulaminu usługi, po czym szablon(y) są umieszczane w galerii internetowej – od tej chwili dostępne są dla wszystkich użytkowników programu.

### **Zdjęcia**

Kolejną kluczową funkcją programu jest umieszczanie zdjęć na stronach albumu. Służy do tego zakładka Zdjęcia. Wyświetla ona galerię zdjęć z wybranego folderu. Folder można wybrać, używając kontrolek umieszczonych ponad galerią. Znajduje się tam lista rozwijana z ostatnio używanymi folderami i przycisk otwierający okno wyboru folderu.

Poniżej zdjęć znajduje się jeszcze suwak do ustalania wielkości miniatur i kolejna lista rozwijana, tym razem pozwalająca wybrać kolejność porządkowania zdjęć w galerii.

Przy każdym zdjęciu, które jest już wykorzystane w bieżącym albumie, wyświetlany jest licznik wystąpień. Zdjęcia mogą trafić do albumu przez dodawanie ich ręcznie do poszczególnych stron, przez ustawienie zdjęcia jako tła strony lub przez wykorzystanie kreatora albumów. Kreator został już omówiony – dodawaniu ręcznemu poświęcony jest następny podrozdział.

#### Wypełnianie szablonu zdjęciami

Tworząc album, można komponować jego strony częściowo automatycznie – z wykorzystaniem szablonów, ale bez użycia kreatora do wypełnienia szablonu zdjęciami. Najczytelniej jest prześledzić ten scenariusz, wykonując kroki:

- 1. Utworzyć nowy album.
- 2. Wskazać jeden lub kilka szablonów na stronie kreatora Wybierz szablon.

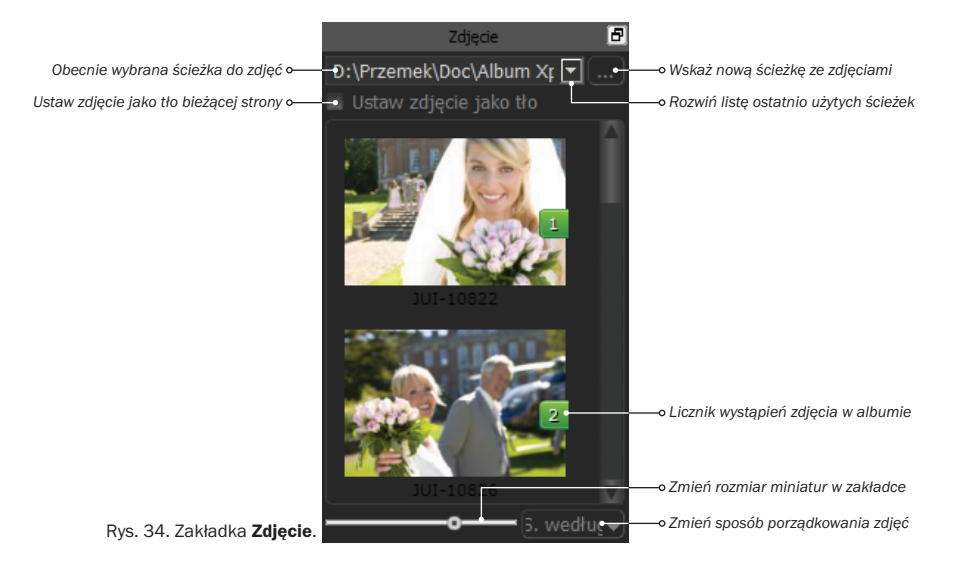

- 3. Na tej samej stronie wcisnąć przycisk **Pomiń kreatora**. Album zostanie utworzony, a poszczególne strony skomponowane będą zgodnie z wybranymi szablonami. Ponieważ jednak nie zostały wskazane żadne zdjęcia, we wszystkich przeznaczonych na nie miejscach widoczne będzie zdjęcie zastępcze – kwiat. Dodatkowo na każdym zastępczym zdjęciu widoczny jest numer porządkowy, którego znaczenie opisane jest dalej.
- 4. Przejść do zakładki Zdjęcie w bocznym panelu. Ponieważ jest to nowy album, żadne ze zdjęć nie zostało jeszcze użyte – nie ma przy nich licznika wystąpień w albumie.

Wstawianie zdjęć na stronę z szablonem możliwe jest na dwa sposoby – szybkie, przez kolejne wskazywanie zdjęć, oraz metodą przeciągnij i upuść. Aby wstawić na stronę zdjęcia, wskazując je kolejno, należy:

- 5. W galerii zdjęć kliknąć dwukrotnie zdjęcie, które ma zostać wstawione w miejsce zamiennika z numerem 1. Wskazane zdjęcie zostanie natychmiast wstawione na stronę.
- 6. Powtórzyć krok 5 aż do wypełnienia strony zdjęciami.

Użycie metody przeciągnij i upuść jest równie proste i szybkie. Należy:

- 5. Chwycić wybrane zdjęcie w galerii zdjęć.
- 6. Przeciągnąć je i upuścić na dowolne ze zdjęć zastępczych. Wybrane zdjęcie zostanie natychmiast umieszczone na stronie w odpowiednim miejscu.

Możliwe jest też upuszczanie zdjęć w miejscach, gdzie znajduje się już wybrane wcześniej zdjęcie, i w ten sposób zastępowanie zdjęcia innymi. Ten sam cel można też osiągnąć metodą dwukliku – należy zaznaczyć na stronie albumu zdjęcie, które ma zostać wymienione, a następnie kliknąć dwukrotnie w galerii zdjęć fotografię, która ma zająć miejsce dotychczasowej.

Dwa zdjęcia znajdujące się już na stronie można także zamienić miejscami. W tym celu należy:

- 1. Zaznaczyć dwa zdjęcia na stronie.
- 2. Klinkąć na ikonkę  $\blacksquare$  (pojawia się ona na obu zaznaczonych zdjęciach). Zdjęcia zostaną zamienione miejscami, jednak bez dodanych do nich efektów.

#### Dodawanie zdjęć na pustą stronę

Dodawanie zdjęć na pustą stronę albumu przebiega identycznie, jednak z oczywistych względów zdjęcie nie zostanie w tej sytuacji wkomponowane w gotowy układ strony.

Aby stworzyć pusty album, należy już na etapie wyboru szablonów (strona Wybierz szablon kreatora albumów) wcisnąć przycisk **Pomiń kreatora** – zostanie utworzony album z odpowiednią liczbą pustych stron. Tworzeniu stron albumu od podstaw poświęcony jest cały następny rozdział.

### **Tworzenie stron albumu od podstaw**

Pozostałe funkcje edycyjne programu najłatwiej będzie zilustrować, tworząc od podstaw stronę albumu. Przed przystąpieniem do lektury najlepiej stworzyć pustą stronę (dodając ją do albumu lub stworzyć cały pusty album) i otworzyć ją w edytorze stron.

#### Tło strony

Tło strony ustawiane jest kontrolkami umieszczonymi na kolejnej zakładce panelu bocznego – Tło.

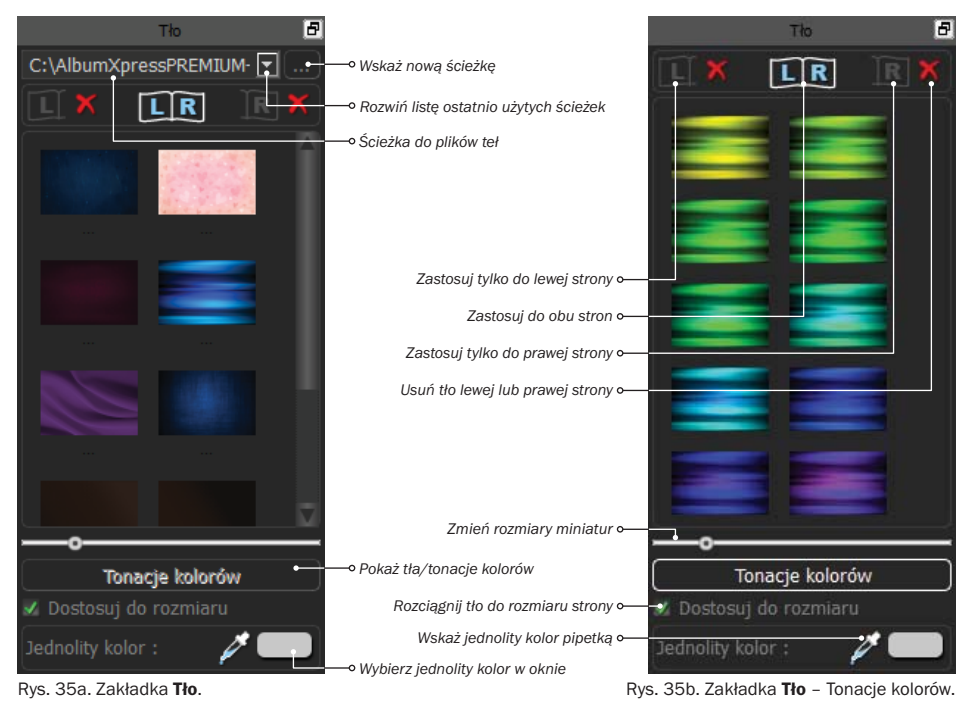

41 Album Xpress

Jej konstrukcja jest podobna do galerii zdjęć. W górnej części znajdują się kontrolki do wyboru folderu z grafikami tła. Domyślnie po instalacji oprogramowania jest tylko jeden taki folder i program wyświetla właśnie jego zawartość.

Bezpośrednio poniżej znajdują się trzy przyciski, dzięki którym można wybrać, do której strony stosowane będzie wybierane tło, a jeszcze niżej znajduje się galeria teł (z bieżącego folderu).

Aby zastosować tło dla lewej strony albumu (z dwóch obecnie widocznych w edytorze), należy:

- 1. Wcisnąć przycisk **1**
- 2. Wybrać jedno z teł podwójnym kliknięciem myszki. Tło zostanie natychmiast ustawione.

Podobnie ustawia się tło dla prawej strony albumu, a także dla obu stron jednocześnie (tło łączne), wciskając w kroku 1 odpowiedni z trzech przycisków znajdujących się nad galerią.

Trzeba wiedzieć, że tło główne (ustawiane dla obu widocznych stron naraz) znajduje się na samym spodzie, "pod" tłami ustawianymi indywidualnie dla lewej i prawej strony. Dlatego też zmiany tła głównego są niewidoczne, jeśli ustawione są oba tła indywidualne. Żeby ponownie "odsłonić" tło główne, należy użyć przycisków **ko** towarzyszących przyciskom i

Poniżej galerii teł znajduje się jeszcze przycisk Tonacje kolorów. Po jego wciśnieciu w miejsce galerii teł pojawia się galeria kilkunastu tonacji. Miniatury przedstawiają obecnie wybrane tło (główne lub indywidualne, dla lewej bądź prawej strony) w kilkunastu wersjach kolorystycznych. Dzięki temu wybrany z galerii teł wzór tła można dostosować do kolorystyki zdjęć, jakie chcemy umieścić na danej stronie albumu.

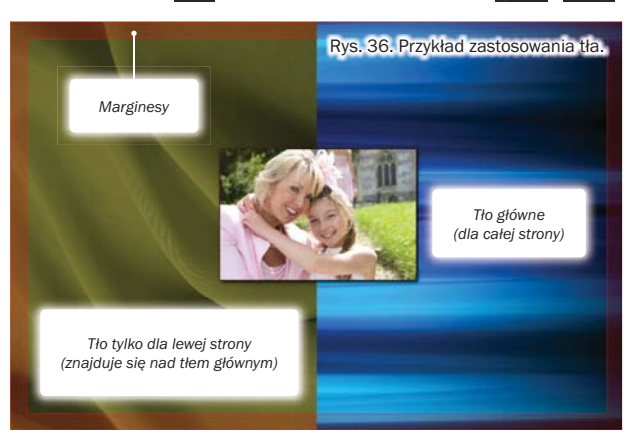

Aby zmienić kolorystykę wybranego tła, należy:

- 1. Wcisnąć przycisk Tonacje kolorów na zakładce Tło panelu bocznego.
- 2. Wybrać jedną z tonacji podwójnym kliknięciem myszki.

Ostatnimi elementami zakładki Tło są kontrolki do ustawiania jednolitego tła. Tła prezentowane w galerii to grafiki z różnorodnymi wzorami. Czasem jednak strona prezentuje się lepiej z tłem bez jakiegokolwiek wzoru.

Aby ustawić tło w jednolitym kolorze, należy:

- 1. Wcisnąć jeden z przycisków  $\left[\begin{matrix}\cdot & 0\\1 & \cdot \end{matrix}\right]$  , aby zdecydować o tym, dla których stron tło ma być ustawione.
- 2. Wcisnąć prostokątny przycisk znajdujący się w dolnej części zakładki Tło, obok pipetki.
- 3. Ze standardowego systemowego okna wyboru koloru wybrać odpowiedni kolor i zatwierdzić wybór przyciskiem OK.

Wybrane tło zostanie zastosowane dla lewej, prawej lub dla obu projektowanych stron albumu.

Dla tła jednolitego nie można zastosować zmiany tonacji kolorystycznej (de facto oznaczałoby to bowiem zmianę koloru na inny), ale tak samo jak tło definiowane za pomocą wzoru, tak i tło jednolite zdefiniowane indywidualnie dla lewej lub prawej strony można usunąć przy-

ciskami

Zamiast wybierać kolor w oknie wyboru koloru można też wskazać konkretny punkt na ekranie i użyć jego koloru jako tła strony. W tym celu należy:

- 1. Kliknąć w pipetkę . Kształt kursora zmieni się.
- 2. Wskazać na ekranie punkt o odpowiednim kolorze czubkiem pipetki.

Tło lewej, prawej lub obu projektowanych stron albumu zostanie natychmiast wypełnione wybranym kolorem.

Ostatnim rodzajem tła, wspomnianym przy omawianiu zakładki **Zdiecia**, jest tło – zdiecie. Aby wypełnić całe tło strony zdjęciem, należy zaznaczyć na zakładce Zdjęcia wybraną fotografię, po czym zaznaczyć opcję Ustaw zdjęcie jako tło. Zdjęcie stanie się tłem głównym.

#### Umieszczanie zdjęć

O tym, jak umieszczać zdjęcia na stronie albumu, była już mowa w poprzednim rozdziale. W wypadku umieszczania zdjęć na pustej stronie należy:

- 1. Wybrać pustą stronę do edycji (w pierwszej zakładce panelu bocznego).
- 2. Przejść do zakładki Zdjęcie.
- 3. Wybrać jedno ze zdjęć z galerii podwójnym kliknięciem myszki.

Zdjęcie zostanie dodane na stronę w pozycji wyśrodkowanej. Każde kolejne wstawiane zdjęcie również umieszczane jest centralnie na stronie, dlatego po dodaniu zdjęcia zazwyczaj należy je przesunąć w odpowiednie miejsce (o przesuwaniu, obracaniu i skalowaniu zdjęć traktuje rozdział *Rozmieszczanie elementów strony*).

- 4. Przesunąć zdjęcie w docelowe położenie na stronie.
- 5. W razie potrzeby zmienić rozmiar zdjęcia, wykadrować je lub obrócić.

Podobnie jak w wypadku umieszczania zdjęć na stronie powstałej z szablonu, również przy ręcznym komponowaniu stron można podmienić dodane już zdjęcie na inne. W tym celu należy:

- 1. Zaznaczyć na stronie zdjęcie, które ma zostać zastąpione.
- 2. Wybrać z galerii zdjęcie docelowe podwójnym kliknięciem myszki.

Zdjęcie na stronie zostanie zastąpione nowo wybranym.

Aby usunąć zdjęcie ze strony albumu, należy zaznaczyć zdjęcie i wcisnąć klawisz [Del] lub wybrać polecenie Usuń z menu podręcznego zdjęcia.

### Ozdabianie zdjęć

Kolejnych kilka podrozdziałów przedstawia sposoby ozdabiania zdjęć – funkcję, która jest jedną z decydujących o końcowej atrakcyjności albumu i zarazem czymś niedostępnym dla tradycyjnych albumów, w których całe pokolenia ludzi umieszczało swoje pamiątkowe fotografie.

Każde zdjęcie znajdujące się na stronie można przyozdobić:

- ramką,
- maską,
- efektami.

Aby ozdobić zdjęcie ramką, należy:

- 1. Zaznaczyć zdjęcie, które będzie ozdabiane.
- 2. Przejść do zakładki Ramka w bocznym panelu.
- 3. Wybrać dowolną ramkę podwójnym kliknięciem myszki. Ramka zostanie dodana do zdjęcia.
- 4. W razie potrzeby zmienić kolorystyke ramki, wciskając przycisk Tonacje kolorów i wybierając (podwójnym kliknięciem) jedną z tonacji.
- 5. W razie potrzeby obrócić ramkę jednym z przycisków **soj, sieg lub zng albo odbić lu**strzanie, korzystając z **let** lub  $\blacksquare$

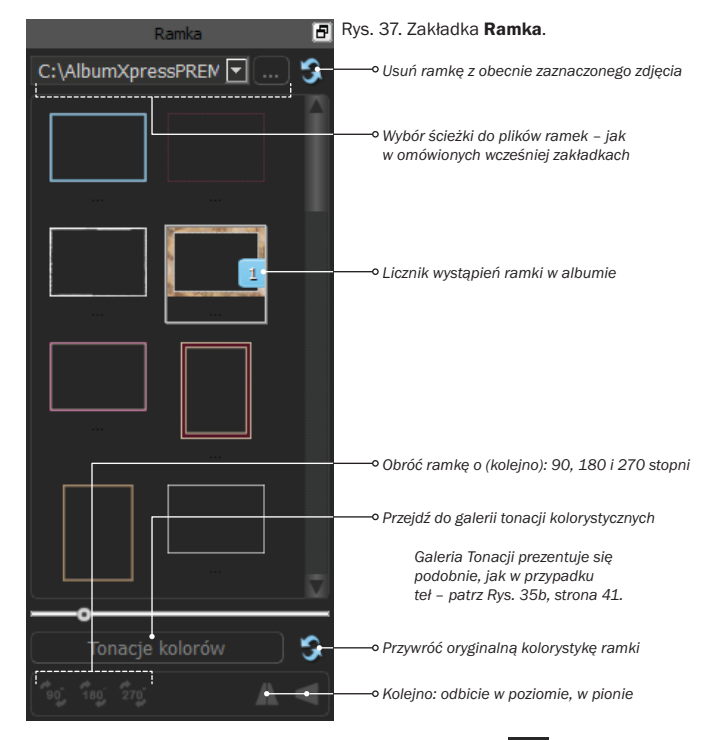

Aby usunąć ramkę, należy wybrać zdjęcie na stronie i wcisnąć przycisk **C**znajdujący się w prawym górnym rogu zakładki Ramka.

Maska jest kolejnym elementem uatrakcyjniającym zdjęcie. Maskę najlepiej wyobrazić sobie jako finezyjne wykadrowanie zdjęcia. Aby ozdobić zdjęcie maską, należy:

- 1. Zaznaczyć zdjęcie, na które ma być nałożona maska.
- 2. Przejść do zakładki Maska w bocznym panelu.

lub .

- 3. Wybrać dowolną maskę podwójnym kliknięciem myszki. Maska zostanie dodana do zdjęcia.
- 4. W razie potrzeby obrócić maskę jednym z przycisków 180, lub 270, albo odbić lustrzanie, korzystając

Aby usunąć maskę, należy wybrać zdjęcie na stronie i wcisnąć przycisk znajdujący się w prawym górnym rogu zakładki Maska.

Efekty z racji swojej liczności omówione są w oddzielnym rozdziale.

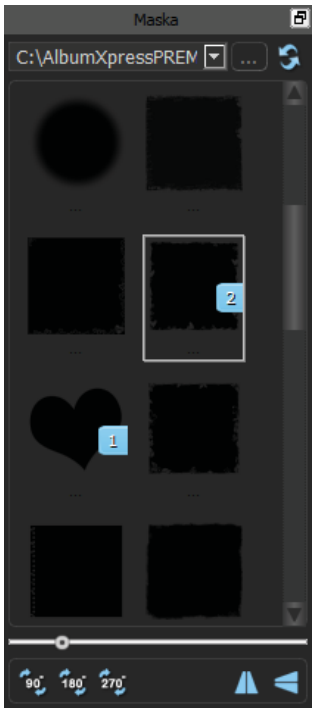

Rys. 38. Zakładka Maska.

### Efekty

Wśród zakładek panelu bocznego jest także zakładka Efekty. Zawiera ona galerie efektów, które można dodać do zdjęć znajdujących się na stronie albumu. Każdy z efektów występuje w wielu wariantach, różniących się wartościami parametrów filtra. Dzięki temu dodawanie efektów do zdjęć może być bardzo szybkie.

Aby dodać efekt do zdjęcia, należy:

- 1. Wskazać zdjęcie na stronie.
- 2. Przejść do zakładki Efekty.
- 3. Przejść do odpowiedniego efektu (lista w lewej części zakładki).
- 4. Dodać wybrany wariant efektu podwójnym kliknięciem myszki lub ustawiając jego parametry ręcznie (tryb Własny).

Lista efektów jest następująca:

- Koloruj dla tego efektu zdefiniowany jest zestaw kilkunastu gotowych wariantów nadających zdjęciu określoną kolorystykę. Można też samodzielnie ustawić parametry koloryzacji. W tym celu należy kliknąć przycisk Własny, a następnie wybrać kolor (z okna wyboru koloru lub pipetką), określić przezroczystość i intensywność koloryzacji.
- Rozmycie w tym przypadku zdefiniowanych jest osiem wariantów o różnym współczynniku rozmycia. Po wciśnieciu przycisku Własny pojawia się możliwość samodzielnego ustalenia stopnia rozmycia za pomocą suwaka.

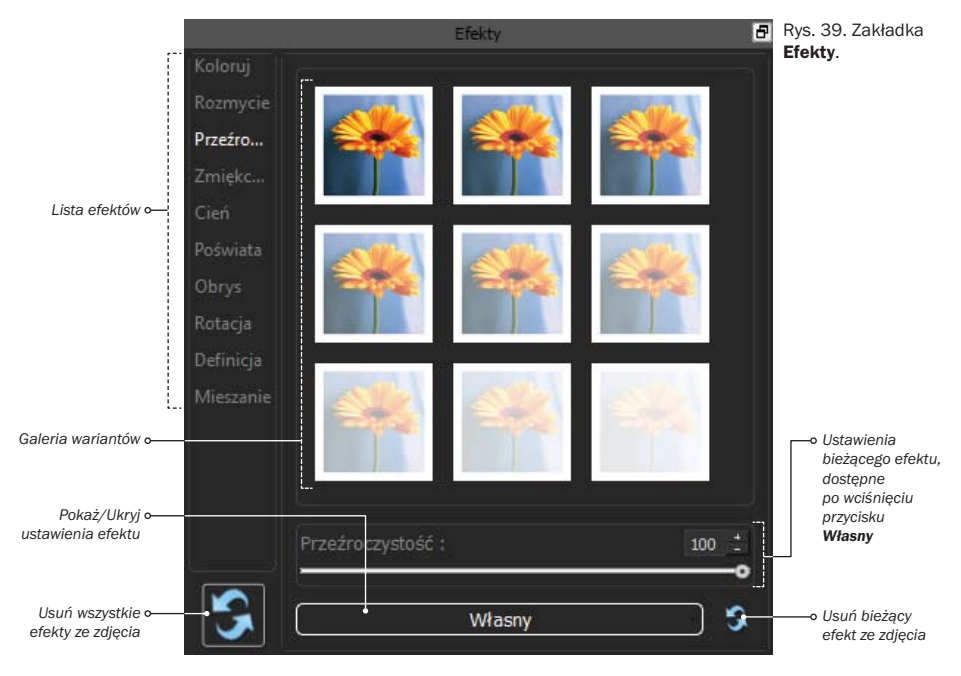

- **Przezroczystość** podobnie jak w wypadku rozmycia można wybrać jeden ze zdefiniowanych wcześniej stopni przezroczystości lub po wciśnięciu przycisku Własny dostosować przezroczystość do własnych potrzeb za pomocą suwaka.
- Zmiekczenie dla tego efektu również znajduje się zestaw z góry zdefiniowanych stopni zmiękczenia i suwak do samodzielnego określenia tego parametru.
- Cień jeśli żaden z gotowych cieni nie jest zgodny z potrzebami, po wciśnieciu przycisku Własny można ustalić położenie cienia względem zdjęcia (suwaki Przesunięcie X i Przesunięcie Y), stopień rozmycia cienia, jego kolor (wybrany z okna koloru lub pipetką) i przezroczystość.
- Poświata ten efekt, o ile żadne ze zdefiniowanych ustawień nie jest odpowiednie, dostraja się, ustalając suwakami rozmycie i przezroczystość oraz określając kolor poświaty (w oknie wyboru koloru bądź pipetką).
- Obrys parametrami tego efektu są: szerokość, kolor i przezroczystość. Oczywiście i w jego wypadku można wybrać podwójnym kliknięciem myszki jeden ze zdefiniowanych już wariantów.
- Rotacja zestaw zdefiniowanych wariantów pozwala jednym kliknięciem obrócić zdjęcie o zadany kąt wokół osi X, Y i Z. Wciskając przycisk Własny, zyskuje się możliwość samodzielnego ustawienia kątów obrotów wokół każdej z osi i możliwość odbicia lustrzanego.
- Definicia umieszczony tutaj zestaw wariantów zmienia wygląd zdjęcia kompleksowo – wystarczy podwójne kliknięcie myszką na jedną z miniatur efektów. Nie można zmieniać ręcznie parametrów efektu **Definicja** (byłoby ich zbyt wiele).
- Mieszanie dla tego efektu pośród wariantów wymienione są wszystkie dostępne sposoby "mieszania" kolorów zdjęcia z tłem. Ich działanie najlepiej poznać, eksperymentując. Uwaga: tryby mieszania mogą nie działać poprawnie po zastosowaniu efektu z grupy Definicja. Jest to spodziewane zachowanie programu.

Aby usunąć wszystkie efekty dodane do zdjęcia, należy wcisnąć przycisk znajdujący się w lewym dolnym rogu zakładki Efekty.

Klikając prawym przyciskiem menu na zdjęcie, można wyświetlić menu kontekstowe. Większość poleceń z menu to skróty do funkcji dostępnych na panelu i paskach narzędziowych, jednak trzy z nich, związane z filtrami, dostępne są tylko tu. Za pomocą poleceń Kopiuj efekt i Wklej efekt można udekorować wiele zdieć w ten sam sposób kilkoma kliknięciami myszki.

Aby powielić udekorowanie zdjęcia, należy:

- 1. Udekorować wybrane zdjęcie, to znaczy dodać ramkę, maskę i efekty.
- 2. Zaznaczyć udekorowane zdjęcie.
- 3. Z menu podręcznego zdjęcia wybrać polecenie Kopiuj efekt.
- 4. Zaznaczyć zdjęcie docelowe.
- 5. Z menu podrecznego zdiecia wybrać polecenie Wklei efekt.

W wyniku wykonania polecenia wszystkie efekty oryginalnego zdjęcia są kopiowane na zdjęcie docelowe. Operację tę można powtarzać wielokrotnie. Można też (używając klawisza [Alt]) zaznaczyć wiele zdjęć docelowych, wtedy efekty zostaną nadane im wszystkim naraz.

Aby usunąć wszystkie efekty ze zdjecia, należy użyć polecenia Usuń efekt z menu podręcznego.

#### Kolaż

Kolaż jest szczególnym sposobem automatycznego rozmieszczania zdjęć na stronie. Zdjęcia w kolażu są obrócone pod różnymi kątami i częściowo nakładają się na siebie, tworząc wrażenie, jakby były rozrzucone po stole.

Aby stworzyć kolaż, należy:

- 1. Otworzyć w edytorze pustą stronę albumu.
- 2. Dodać do niej kilka zdjęć. Nie jest istotne, gdzie zdjęcia będą umieszczone na stronie, gdyż funkcja kolażu rozmieści je samodzielnie.
- 3. Przejść do zakładki **Kolaż** w panelu bocznym.
- 4. Wybrać zakres kąta obrotu zdjęć suwakami Min. kat i Max. kąt.
- 5. Za pomocą przełączników umieszczonych poniżej suwaków zdecydować, czy zdjęcia mają być koloryzowane, rzucać cień i posiadać obrys.
- 6. Wybrać sposób skalowania zdjęć przełącznikiem: Rozszerz, Dopasuj, Przytnij.
- 7. Stworzyć kolaż o zadanych parametrach, wciskając przycisk Tworzenie kolażu zdjęć.

Rys. 41. Zakładka Kolaż.

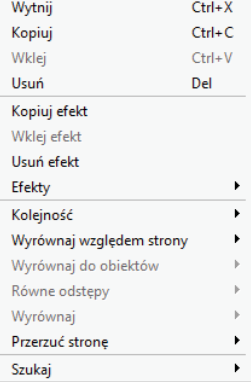

Rys. 40. Menu podręczne zdjęcia.

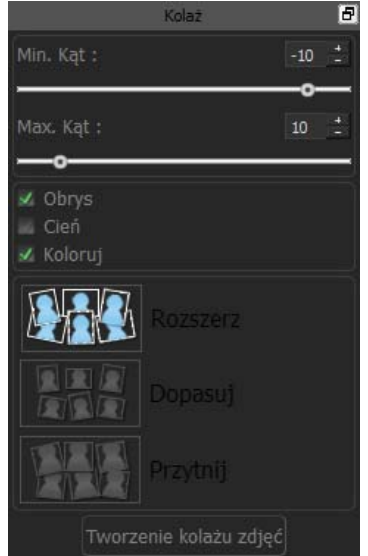

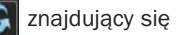

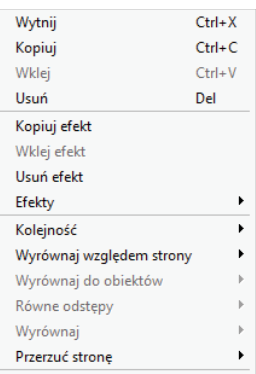

Funkcję tworzenia kolażu można uruchamiać wielokrotnie dla danej strony. Za każdym razem zdjęcia rozmieszczone zostaną nieco inaczej.

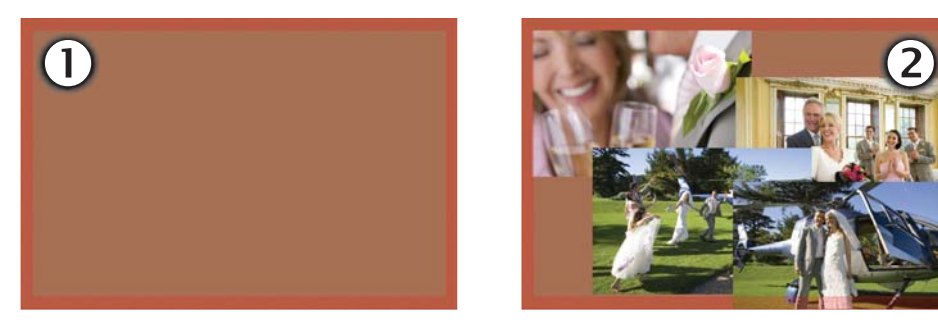

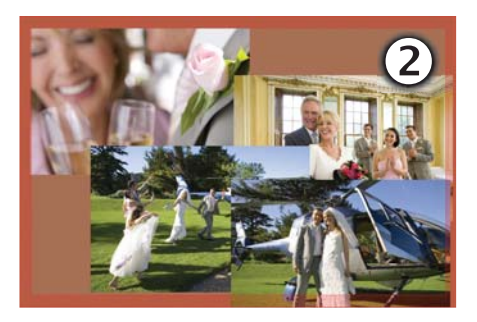

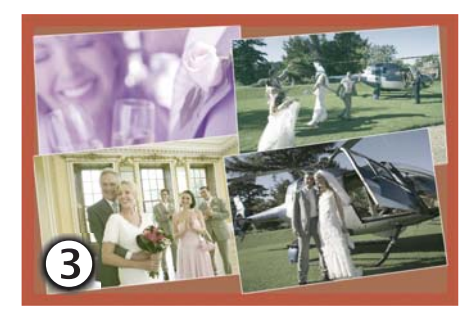

Rys. 42. Tworzenie kolażu.

- 1. Pusta strona.
- 2. Zdjęcia dodane przypadkowo.
- 3. Gotowy kolaż z opcją kolorowania.

#### Kształty

Dotychczas wszystkie omawiane funkcje programu przedstawiane były w odniesieniu do zdjęć. Ale zdjęcia to nie jedyne elementy, jakie można umieszczać na stronie. Prócz nich są jeszcze kształty, obrazki i napisy.

Wszystkie funkcje związane z kształtami zgromadzone są na zakładce Kształt panelu bocznego.

Aby dodać kształt na stronę albumu, należy:

- 1. Otworzyć stronę do edycji.
- 2. W panelu bocznym przejść na zakładke Kształt.
- 3. Wskazać kształt do dodania podwójnym kliknięciem myszki lub przeciągnąć go na stronę albumu i tam upuścić.

Kształt znajdzie się na stronie. Bezpośrednio po dodaniu kształt jest czarny i pusty w środku.

Aby to zmienić, należy:

- 1. Zaznaczyć na stronie albumu kształt, który ma być zmieniony.
- 2. Wcisnąć przycisk Dopasuj znajdujący się na dole zakładki Kształt.
- 3. Suwakiem Szerokość dostosować grubość obrysu kształtu.
- 4. Wybrać kolor obrysu, klikając na prostokątny panel wyboru koloru (otworzy się systemowe okno wyboru koloru) lub na pipetkę (a następnie wskazać punkt na ekranie).
- 5. Ustalić przezroczystość obrysu suwakiem.
- 6. Jeśli kształt ma być wypełniony kolorem, zaznaczyć przełącznik Wypełnij kształt.
- 7. Określić kolor i przezroczystość wypełnienia kontrolkami znajdującymi się poniżej przełącznika.

Oprócz kształtów znajdujących się w galerii na samej górze zakładki Kształt znajdują się dwa przyciski – dodający do strony prostokąt i linię. Zostały one wyróżnione jako najbardziej podstawowe. Cechy prostokątów i linii zmienia się dokładnie tak samo, jak zostało to przed chwilą opisane (oczywiście linia nie może być niczym wypełniona).

Kształty można (tak samo jak zdjęcia):

- przesuwać,
- skalować,
- obracać,
- usuwać.

Do kształtów nie można:

- dodać ramki,
- dodać maski,
- zastosować efektów.

Kształtów nie można kadrować.

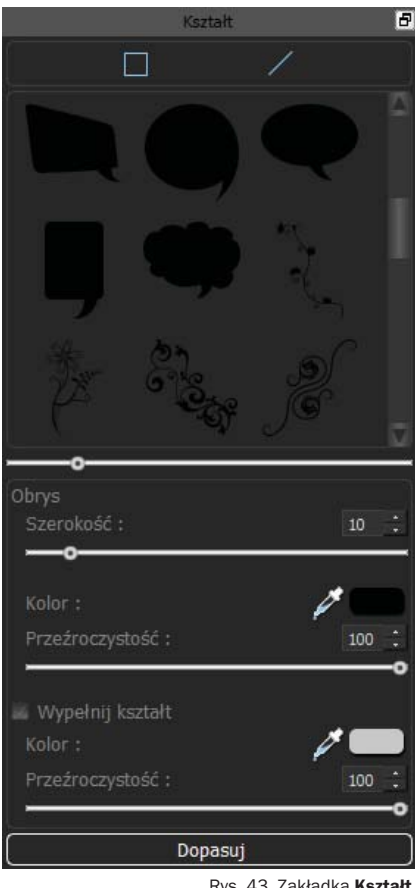

Rys. 43. Zakładka Ksz

### Obrazki

Obrazki, podobnie jak kształty, mogą z powodzeniem służyć zwiększeniu atrakcyjności wyglądu albumu. Inaczej niż kształty, są one kolorowe i gotowe do użycia, bez konieczności ustawiania dodatkowych parametrów.

Aby dodać obrazek na stronę albumu, należy:

- 1. Otworzyć stronę do edycji.
- 2. W panelu bocznym przejść na zakładke Obrazki.
- 3. Wskazać obrazek do dodania podwójnym kliknięciem myszki lub przeciągnąć go na stronę albumu i tam upuścić.

Obrazki nie mają żadnych parametrów, ale można im nadać tonację kolorystyczną, podobnie jak to ma miejsce w przypadku ramek. W tym celu należy zaznaczyć na stronie albumu dodany wcześniej kształt, wcisnąć przycisk Tonacje kolorów na zakładce Obrazki i nadać tonacje podwójnym kliknięciem lewego przycisku myszy.

Sama zakładka skonstruowana jest podobnie jak omawiane wcześniej.

Na samej górze znajdują się narzędzia do wyboru ścieżki z plikami obrazków. Większość zakładki zajmuje galeria obrazków, a poniżej umieszczony jest suwak do zmiany rozmiaru miniatur w galerii, wspomniany już przycisk Tonacje kolorów i przycisk do usuwania nadanej wcześniej tonacii.

Obrazki można (tak samo jak zdjęcia):

- przesuwać,
- skalować,
- obracać,
- usuwać,
- ozdabiać ramką,
- dodać do nich maskę.

Obrazków nie można kadrować.

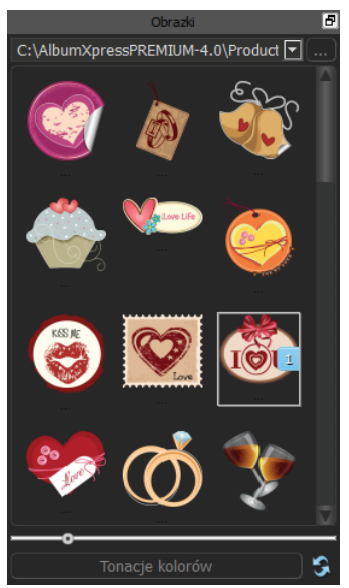

Rys. 44. Zakładka Obrazki.

### Napisy

Ostatnim rodzajem elementów, jakie można umieszczać na stronach albumu, są napisy. Program oferuje dwa rodzaje napisów:

- Tytuły krótkie napisy ozdobne,
- Teksty dłuższe napisy o standardowych cechach (czcionka, kolor, pogrubienie, kursywa, podkreślenie).

Aby dodać tytuł do strony, należy:

- 1. Otworzyć do edycji stronę, na której ma być umieszczony tytuł.
- 2. Przejść do zakładki Tytuł w panelu bocznym. W tym momencie napis pojawia się także na podglądzie strony w obszarze roboczym. Początkowo wyświetlony jest na czarno, domyślną czcionką.
- 3. Wpisać pożądany tekst w polu edycyjnym na zakładce (ponad galerią stylów).
- 4. Wskazać w galerii stylów element najbardziej odpowiadający potrzebom. Styl i dekoracja napisu zmieniają się zgodnie z definicją wybranego stylu.

Alternatywą dla kroku 4 jest użycie zestawu kontrolek zebranych w górnej części zakładki. Za ich pomocą można:

- wybrać czcionke.
- określić rozmiar,
- nadać style: pogrubienie, kursywa, podkreślenie,
- zdecydować o wyrównaniu: do lewej, do środka, do prawej,
- wskazać kolor napisu za pomocą systemowego okna wyboru koloru lub pipetką.

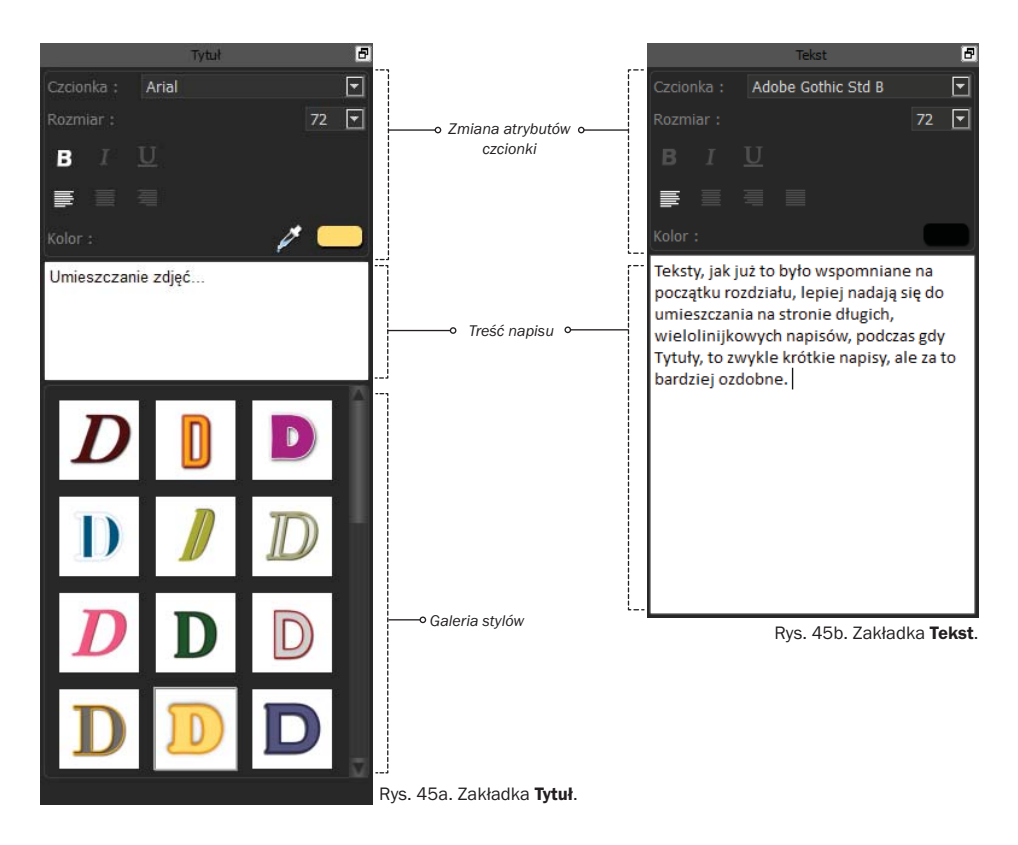

Teksty obsługuje się bardzo podobnie, ale zakładka Tekst jest uboższa. Napisów dodawanych na tej zakładce nie można:

- ozdabiać stylami,
- używać pipetki do wyboru koloru tekstu.

Teksty, jak już to było wspomniane na początku rozdziału, lepiej nadają się do umieszczania na stronie długich, wielolinijkowych napisów, podczas gdy tytuły to zwykle krótkie napisy, ale za to bardziej ozdobne. Obie funkcje uzupełniają się.

Aby usunąć tytuł lub tekst, należy zaznaczyć go na stronie i wcisnąć klawisz [Del] lub użyć polecenia Usuń z menu podręcznego obiektu.

Napisy zamykają listę podstawowych funkcji edycyjnych programu Album Xpress. Modułom zaawansowanej edycji zdjęć poświęcony jest kolejny rozdział.

#### *Uwaga*

Dostępność czcionek pokazanych na podglądach w galerii stylów jest uzależniona od ich instalacji w systemie. Pokazane czcionki nie są instalowane wraz z programem.

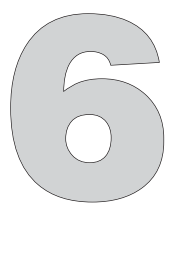

### Zaawansowana edycja zdjęć

Album Xpress wyposażony jest też w zaawansowane funkcje edycji zdjęć. W rozdziale *Edycja zdjęć* jedna z nich została już omówiona. Wszystkie dostępne są w menu widocznym po wciśnięciu przycisku  $\mathbb{R}$ , (Edytuj zdjęcie), znajdującego się na górnym pasku narzędziowym strony **Projektowanie albumu**. Menu to zawiera następujące polecenia:

- edycja zdjęć (omówione, strona 26),
- lasso,
- kluczowanie,
- stempel,
- marker.
- gumka.

Będą one krótko opisane w tym rozdziale.

### **Lasso**

Lasso to narzędzie do wycinania fragmentu zdjęcia. Fragment ten może być dowolnego kształtu. Po zastosowaniu lassa cała pozostała część zdjęcia jest usuwana. Lasso jest więc sposobem kadrowania, ale bez ograniczenia kształtu wykadrowanego fragmentu zdjęcia do prostokąta.

Aby wykadrować dowolny fragment zdjęcia, należy:

- 1. Wybrać zdjęcie.
- 2. Wybrać polecenie Lasso.
- 3. Otoczyć fragment zdjęcia, które ma być pozostawione, wskazując klika punktów na zdjęciu.

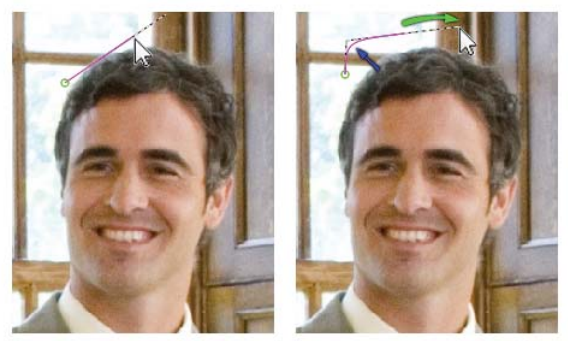

Rys. 46. Lasso – dodawanie punktów.

*Punkty są automatycznie łączone liniami. Klikając myszką, a następnie przesuwając kursor, trzymając przy tym przycisk myszy wciśnięty, możemy zmienić kształt linii między punktami. Zaznaczanie fragmentu zdjęcia zakończy się w chwili ponownego kliknięcia w pierwszy punkt (obrys zostanie zamknięty).*

*Kliknięcie prawym klawiszem myszki usuwa ostatnio dodany punkt.*

- 4. Wcisnąć przycisk , aby zapisać zmiany i powrócić do edycji strony albumu.
- 5. Opcjonalnie w panelu bocznym przejść na zakładke **Efekty**, wybrać efekt wygładzania i wygładzić krawędzie wykadrowanego obszaru.

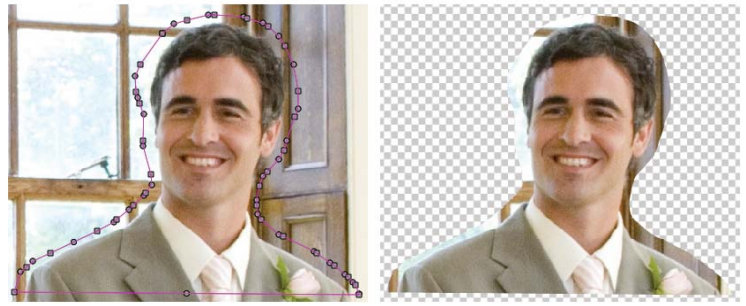

Rys. 47. Rezultat działania efektu Lasso.

Możliwe jest oznaczenie na zdjęciu kilku obszarów (w programie nazywa się to warstwami). Obszary mogą się nakładać lub być rozłączne. Można sobie wyobrazić, że tym sposobem wykadrowane będą tylko i wyłącznie twarze osób znajdujących się na zdjęciu.

### **Kluczowanie**

Ta funkcja również służy do usuwania części zdjęcia, ale tym razem użytkownik nie wskazuje obszaru do usunięcia/pozostawienia, lecz kolor. Wszystkie fragmenty zdjęcia w kolorze podobnym do wskazanego (z zadaną tolerancją) są usuwane (stają się przezroczyste).

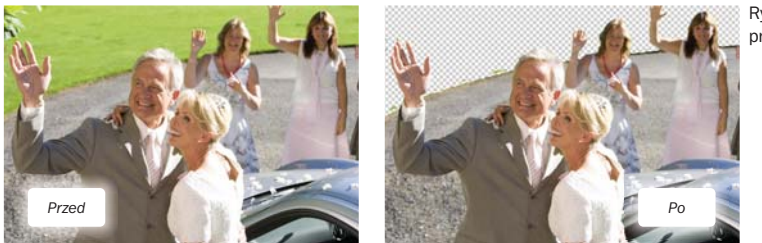

Rys. 48. Kluczowanie, przykład działania.

Aby usunąć niepotrzebny fragment zdjęcia, używając kluczowania, należy:

- 1. Wybrać zdiecie.
- 2. Wybrać polecenie Kluczowanie.
- 3. Określić kolor kluczowy (pipetką lub w oknie wyboru koloru).
- 4. Dostroić kluczowanie suwakami Wygładzanie i Tolerancja.
- 5. Zapisać kopię zdjęcia (przycisk ) i tym samym powrócić do edycji strony albumu.

Program pozwala wskazać na zdjęciu każdorazowo tylko jeden kolor kluczowy.

### **Stempel**

Narzędzie stempla służy do retuszu. Wskazany w określony sposób punkt na zdjęciu jest następnie kopiowany w nowe miejsce. W ten sposób można na przykład usunąć zabrudzenia ze zdjęcia – wskazać obszar czystego nieba jako wzór, a następnie przenieść w miejsce, gdzie na zdjęciu widnieje skaza. Jeśli kolor w punkcie referencyjnym był wystarczająco podobny do punktu docelowego, zabieg pozostanie niewidoczny, a skaza usunięta. Można też użyć stempla do takich celów, jak w przykładzie przedstawionym na Rys. 49.

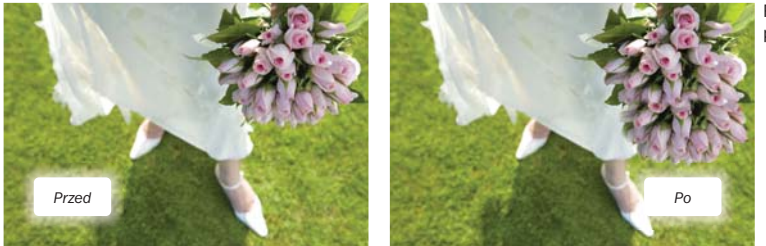

Rys. 49. Stempel, przykład działania.

Aby użyć stempla, należy:

- 1. Wybrać zdjęcie.
- 2. Wybrać polecenie Stempel.
- 3. Trzymając wciśniety lewy klawisz [Alt], wskazać myszą punkt źródłowy.
- 4. "Zamalować" miejsce docelowe myszką. W czasie "malowania" jako "farba" użyty zostanie obszar zdjęcia z otoczenia punktu źródłowego.

#### *Wskazówka*

Zwykle lepiej użyć stempla kilkukrotnie niż "zamalowywać" duży obszar zdjęcia za jednym razem – łatwiej wtedy ukryć fakt użycia stempla.

Aby zakończyć pracę ze stemplem, należy wcisnąć przycisk i zapisać zmiany.

### **Marker**

Marker jest narzędziem do "podkreślania" wybranych miejsc na zdjęciu. Po włączeniu tej funkcji całe zdjęcie jest pozbawiane koloru i dopiero malując pędzlem, można "odkryć" fragmenty zdjęcia i przywrócić kolory.

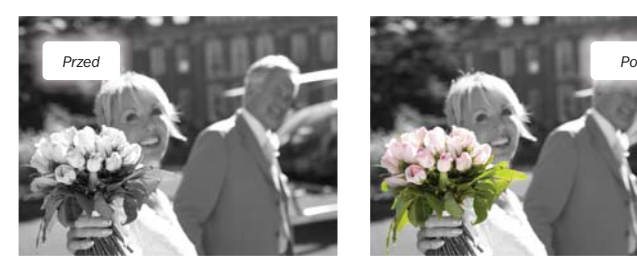

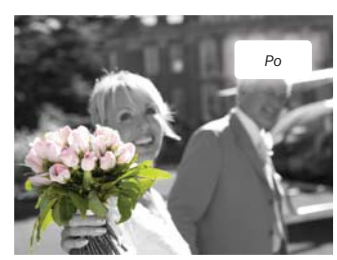

Rys. 50. Przykład działania narzędzia Marker.

Uwaga: efekt widoczny tylko w kolorze, w elektronicznej wersji niniejszej instrukcii.

Aby użyć markera, należy:

- 1. Wybrać zdjęcie.
- 2. Wybrać polecenie Marker.
- 3. Używając myszki jak pędzla, wyróżnić pożądane fragmenty zdjęcia.
- 4. W razie potrzeby dostosować parametry markera rozmiar, wygładzanie i przezroczystość.
- 5. Zapisać wynik pracy, wciskając przycisk

Nastąpi powrót do edycji albumu.

### **Gumka**

Gumka jest kolejnym, obok lassa i kluczowania, narzędziem do usuwania niepotrzebnych fragmentów zdjęć. Tym razem – zgodnie z nazwą – część zdjęcia może być wymazana, jak gumką.

Aby użyć gumki, należy:

- 1. Wybrać zdiecie.
- 2. Wybrać polecenie Gumka.
- 3. Używając myszki jak gumki do mazania, usunąć fragmenty zdjęcia.
- 4. W razie potrzeby dostosować parametry gumki rozmiar, wygładzanie i przezroczystość.
- 5. Zapisać wynik pracy, wciskając przycisk .

Nastapi powrót do edycii albumu.